# Gebruikershandleiding

# **WinSoft**

Windows software voor

# Handyprobe HP2

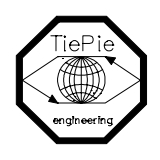

TiePie engineering

Ondanks de zorg die besteed is aan het samenstellen van deze handleiding kan TiePie engineering geen enkele aansprakelijkheid aanvaarden voor eventuele schade die zou kunnen voortvloeien uit enige fout die in deze uitgave zou kunen voortkomen.

Alle rechten voorbehouden. Niets uit deze uitgave mag worden vermenigvuldigd en/of openbaar gemaakt door middel van druk, fotokopie, microfilm, of op welke andere wijze dan ook en evenmin in een gegevens-opzoeksysteem worden opgenomen zonder uitdrukkelijke voorafgaande schriftelijke toestemming van TiePie engineering.

All rights reserved. No part of this manual may be reproduced, stored in a database or retrieval system, or published in any form or in any way, electronically, mechanically, by print, photoprint, microfilm or any other means whithout prior permission form TiePie engineering.

#### Trademarks<sup>®</sup>

Microsoft is a trademark and Windows is a registered trademark of Microsoft Corporation. All other brand names and product names included in this manual are trademarks, registered trademarks, or trade names of their respective holders.

Gebruikershandleiding

# **WinSoft**

Windows software voor

Handyprobe HP2

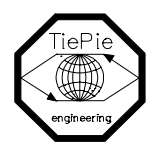

TiePie engineering

# Inhoudsopgave

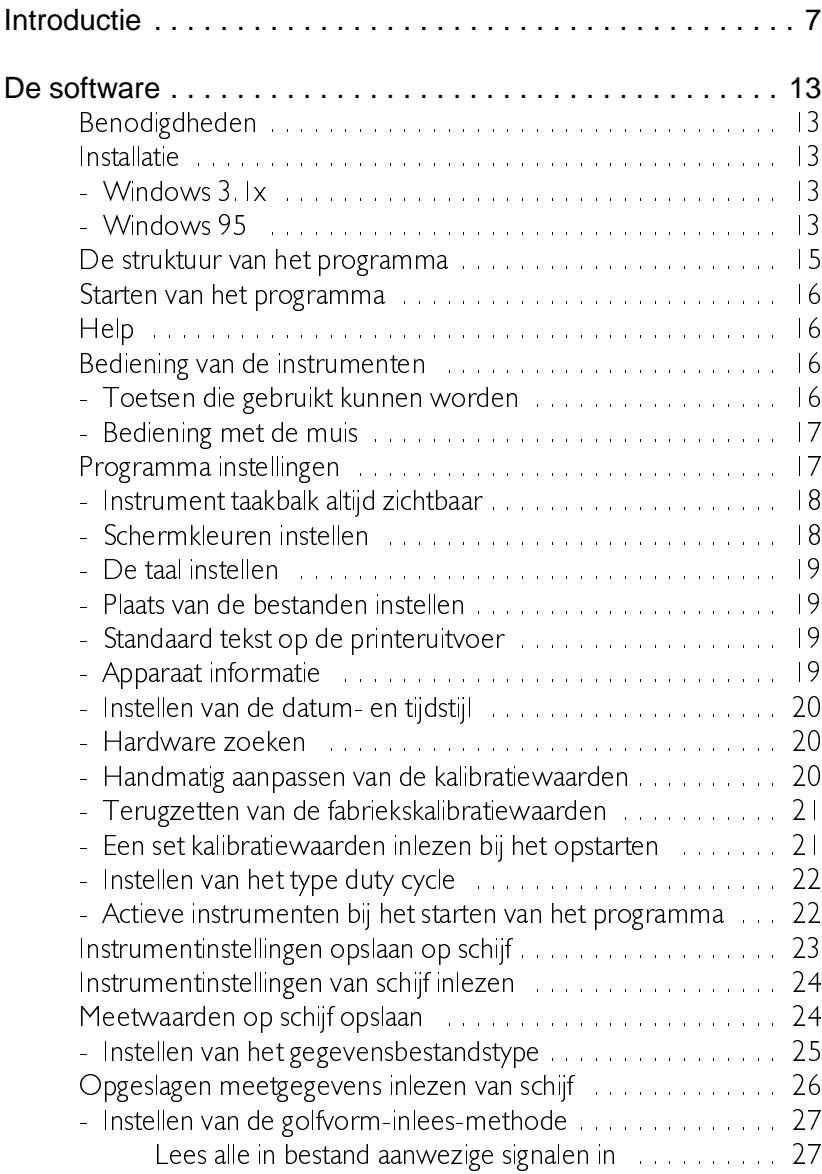

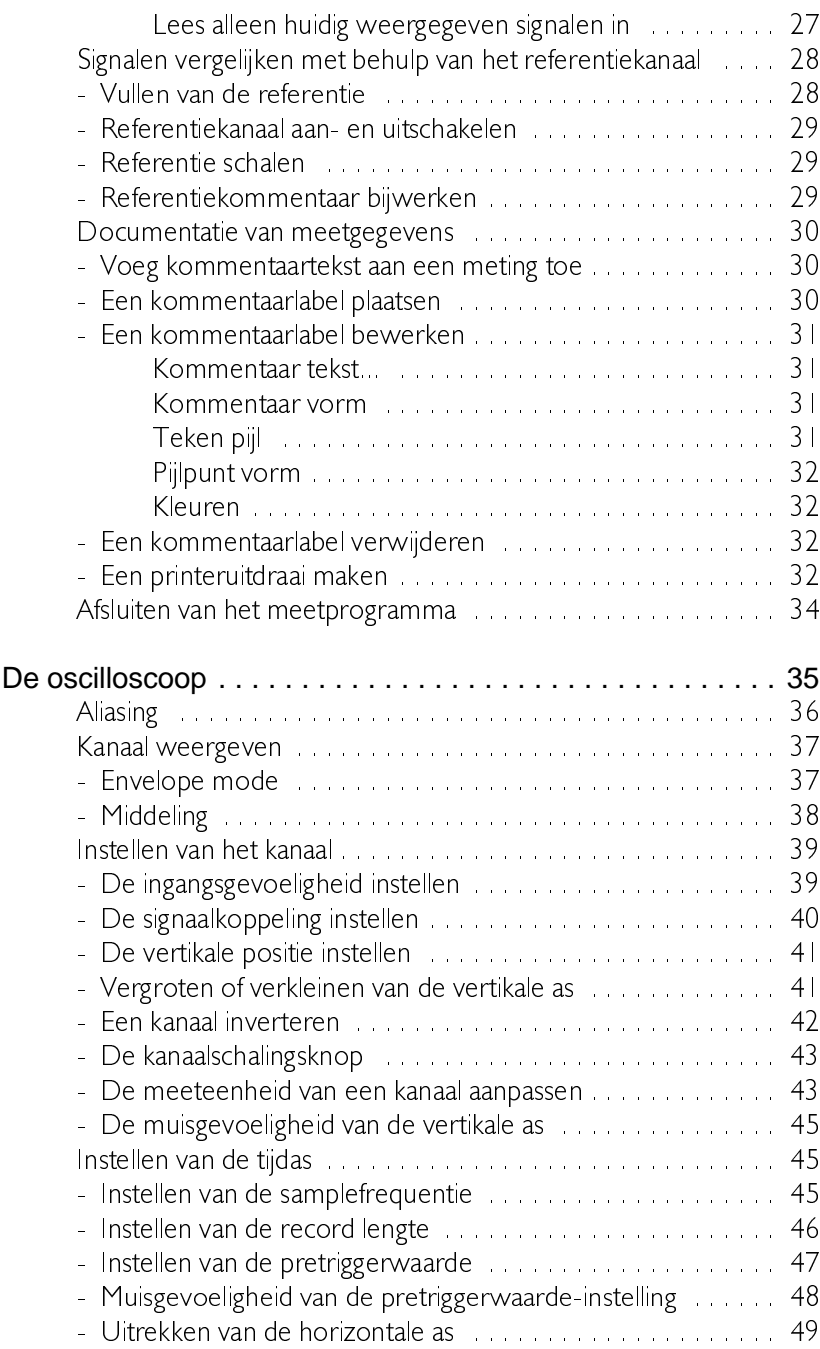

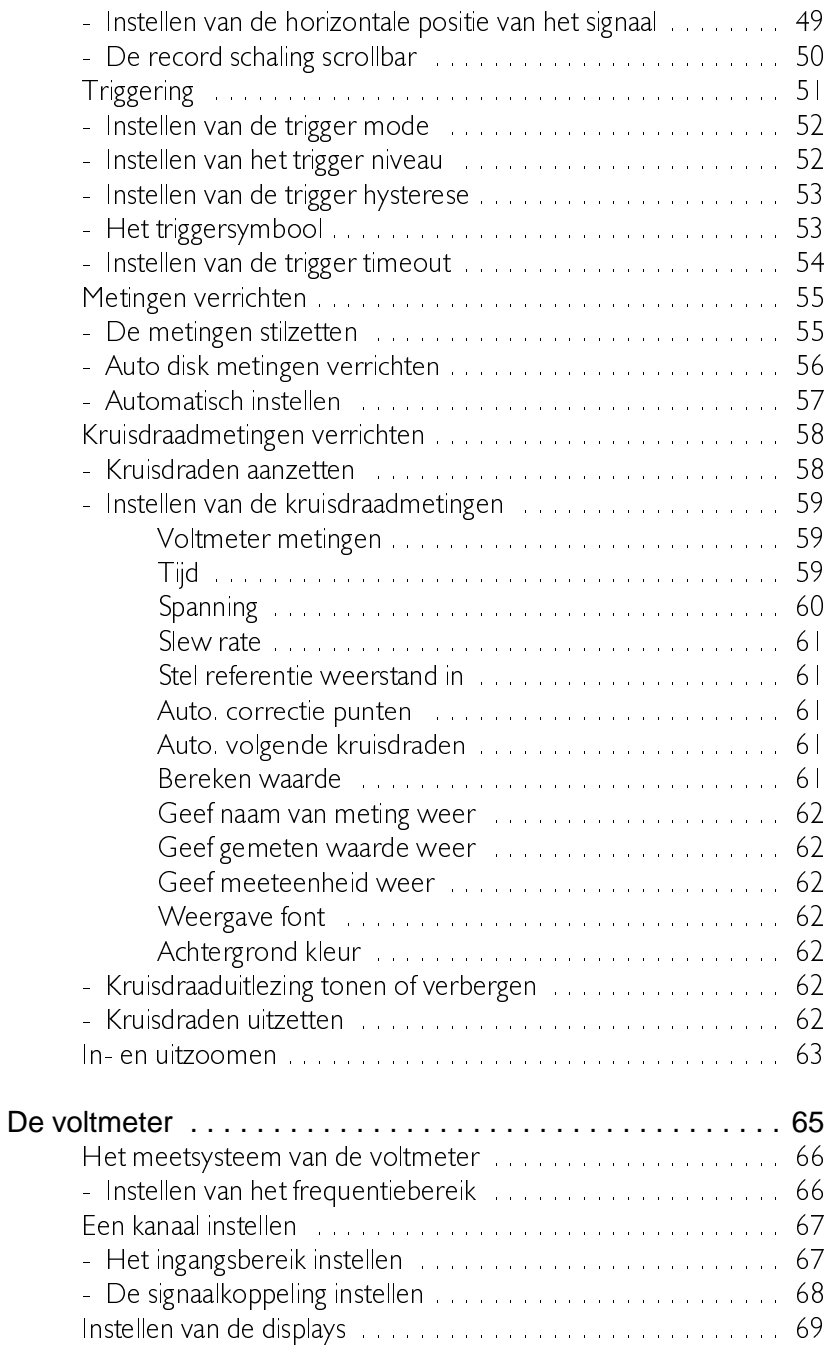

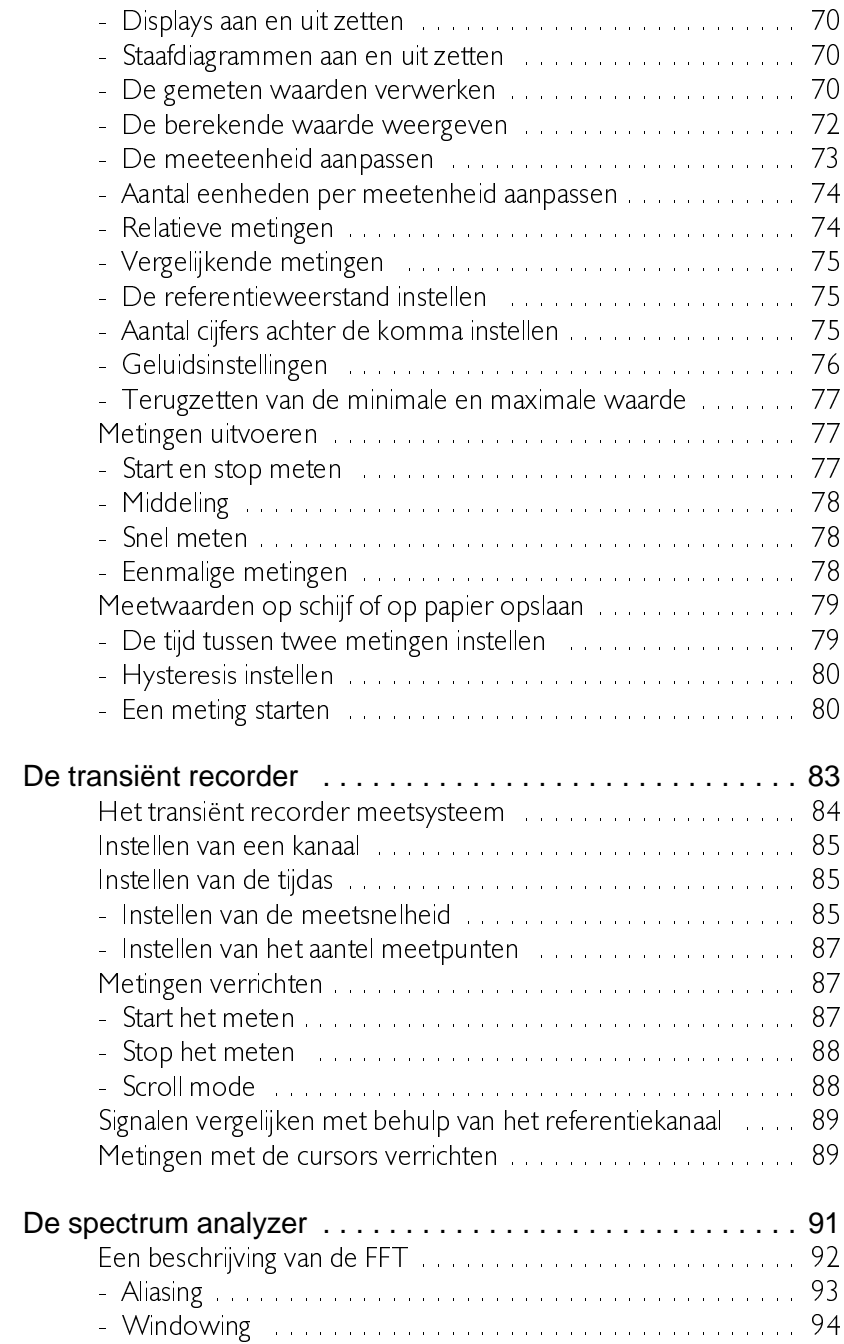

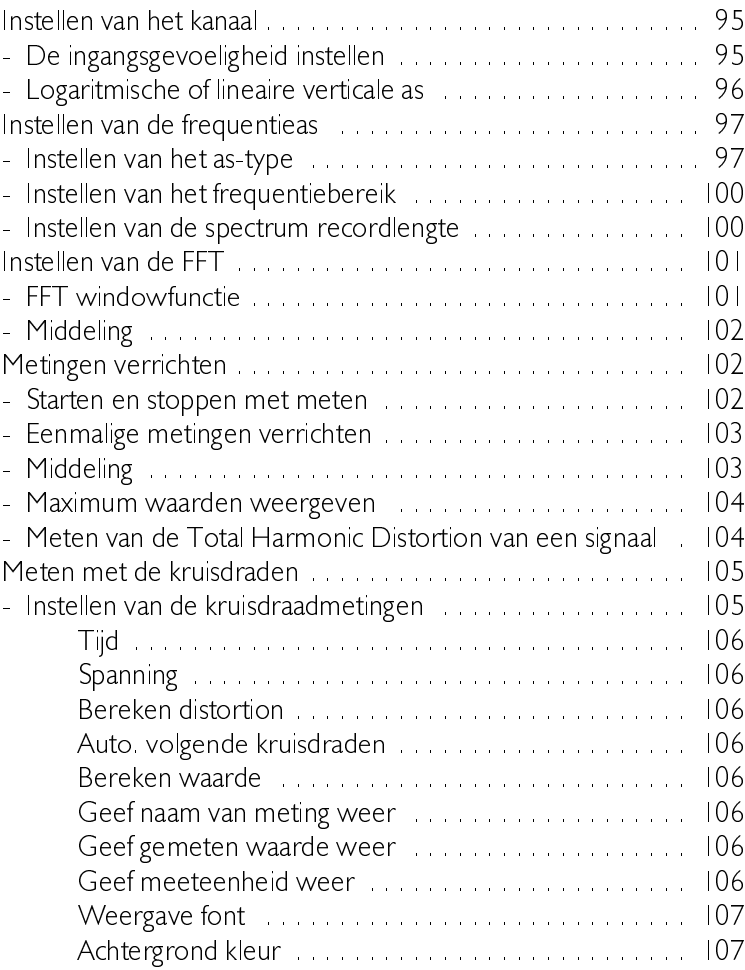

Deze handleiding is bedoeld als een toevoeging bij de gebruikershandleiding bij het instrument. Die handleiding beschrijft de hardware en de DOS software. Deze handleiding beschrijft de Windows software.

Er wordt in deze handleiding vanuit gegaan dat de lezer/gebruiker een zekere basiskennis heeft van het werken met programma's onder Windows, het werken met muis en menu's in windows-applicaties.

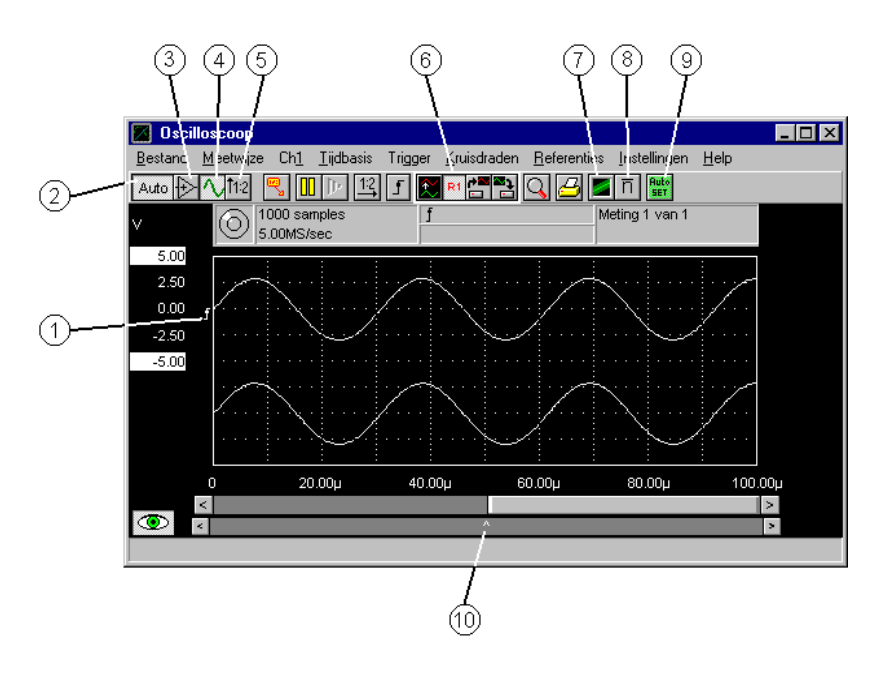

- 1 Stel het triggerniveau, de triggerhysteresis en de triggerhelling in door te slepen en te dubbelklikken. Druk op de rechter muisknop en stel alles van het triggersysteem in.
- 2 Zet autoranging aan of uit. Druk op de rechter muisknop en stel de gevoeligheid in
- $3$  Zet de invert aan of uit
- $\frac{4}{2}$  Zet de signaalkoppeling op AC of DC
- 5 Schakel tussen een aantal voorgedefinierde standen van de offset en gain. Druk op de rechter muisknop en selekteer de standen uit een menu.
- 6 Kopieer, toon, lees en bewaar referentiesignalen
- 7 Schakel envelope mode aan of uit
- 8 Schakel middeling van metingen in en uit en selecteer het aantal middelingen met de rechter muisknop.
- 9 Met de auto setup stelt de oscilloscoop zichzelf in
- 10 Stel hiermee het pretriggerpunt in. Druk op de rechter muisknop en stel alles van de tijdas in.

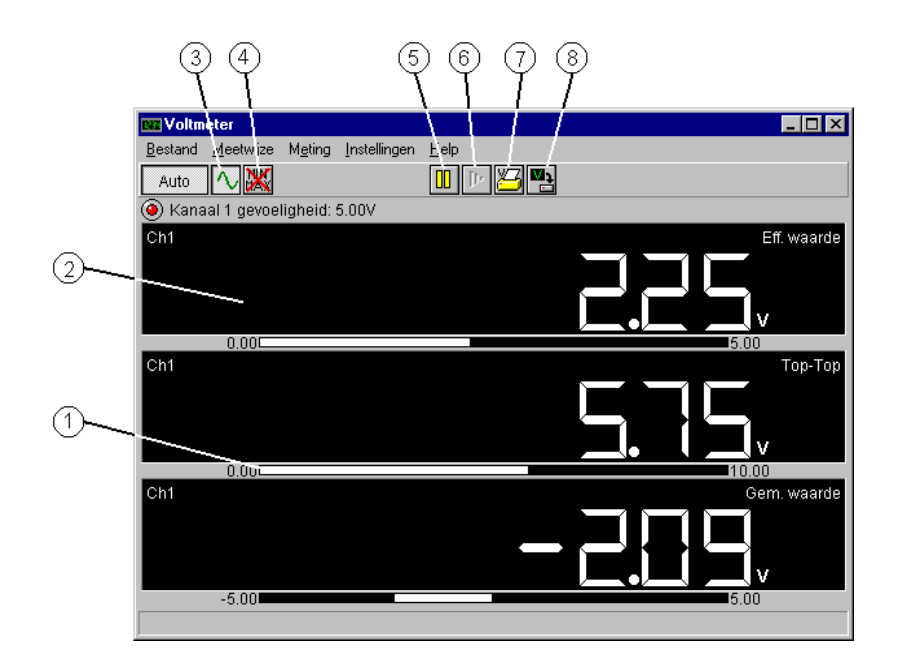

- I De staafgrafiek van display 2, voor een snelle indicatie van de signaalgrootte
- 2 Display I, druk hier op de rechter muisknop om het display in te stellen.
- $3$  Stel de signaalkoppeling in op AC of DC.
- 4 Reset de minimum en maximum waarden.<br>5 Zet het meten stil met deze knop.
- Zet het meten stil met deze knop.
- 6 Voer een enkele meting uit.
- 7 Verricht op gezette tijden een meting en zet de gemeten waarde op papier
- 8 Verricht op gesette tijden een meting en zet het resultaat in een bestand op schijf

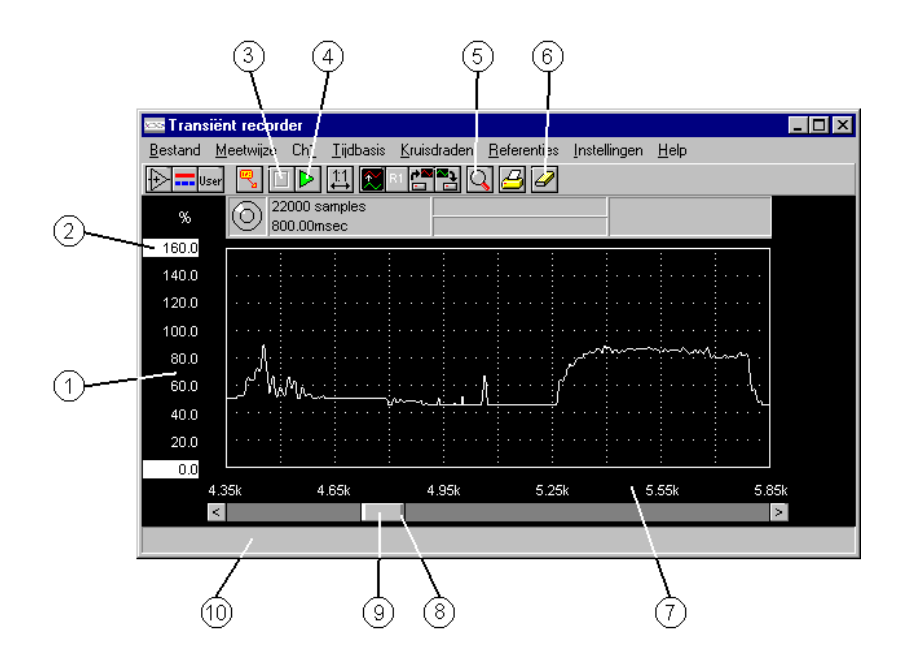

- 1 Versleep de vertikale as om de vertikale positie in te stellen. Druk op de rechter muisknop en stel alles van het kanaal in.
- 2 Versleep dit uiteinde van de as en stel daardoor de gain van kanaal Lin. Druk op de rechter muisknop en stel alles van kanaal Lin.
- 3 Met de Stop knop wordt de transiënt recorder gestopt.
- 4 Start de meting met de transient recorder.
- 5 Zoom in op een bepaald gedeelte van het signaal.
- 6 Wis het scherm en verwijder het bestaande signaal.
- 7 De tijdas is in te stellen in sampletijden en in datum en tijd via het Instellingen menu. Druk op de rechter muisknop en stel alles van de tijdas in.
- 8 Versleep dit gedeelte van de slider om de horizontale gain in te stellen. Druk op de rechter muisknop en stel alles van de tijdas in.
- 9 Versleep de hele slider om de horizontale positie in te stellen. Druk op de rechter muisknop en stel alles van tijdas in.
- 10 Als de muis boven bepaalde componenten staat, verschijnt hier uitleg

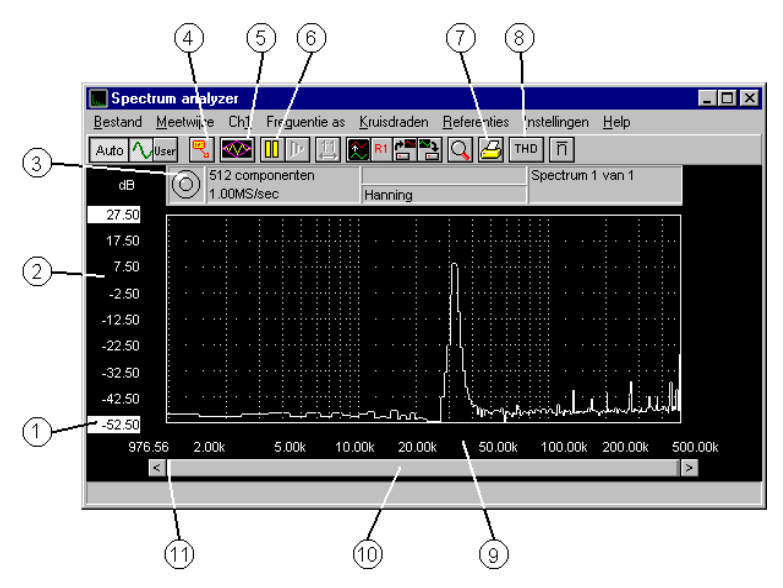

- | Versleep dit uiteinde van de as en pas daardoor de software gain aan. Druk op de rechter muisknop en stel alles van het kanaal in.
- 2 Versleep dit gedeelte van de as en pas daarmee de software offset aan. Druk op de rechter muisknop en stel alles van het kanaal in.
- 3 Deze LED geeft aan of het ingangssignaal geclipt is of niet
- 4 Druk op deze knop en plaats kommentaarlabel in het signaalscherm
- 5 Druk op de Window knop om een windowfunctie voor de FFT in te stellen
- $6$   $7$ et het meten still
- 7 Met deze knop wordt een afdruk van het huidige signaal gemaakt.
- 8 Meet de totale harmonische vervorming
- 9 Druk op de rechter muisknop en stel alle eigenschappen van de frequentie-as in
- 10 Verslepen van deze slider past de horizontale offset (of positie) van het signaal aan. Druk op de rechter muisknop en stel alle eigenschappen van de frequentie-as in.
- H Versleep deze zijkant (of de andere zijkant) van de slider en pas daarmee de tijdasvergroting aan. Druk op de rechter muisknop en stel alle eigenschappen van de frequentie-as in

## Benodigdheden

Om deze Windows software te gebruiken heeft u nodig:

- een IBM compatibele PC/AT met 386/25 processor of hoger (mathematische co-processor aanbevolen)
- Microsoft Windows 3.1 of hoger
- 4 MR RAM
- 4 MB vrije hardeschijf ruimte
- een 3½" HD diskdrive
- een muis of ander aanwijsapparaat Optioneel
- een geluidskaart met wave file play back en/of general MIDI

#### Installatie

Maak, voor dat met de installatie wordt begonnen, kopieën van de originele schijven en bewaar de originelen op een veilige plaats. Gebruik voor de installatie altijd de kopieën.

#### Windows 3 1x

Kies Bestand | Uitvoeren in Programmabeheer. Type A:SETUP in de invoerregel en kies dan Doorgaan.

## Windows 95

Kies Start | Uitvoeren... van de taakbalk. Type A:SETUP in de invoerregel en kies dan Doorgaan.

De installatie wordt nu gestart en vraagt om de taal die tijdens de installatie gebruikt moet worden. Deze taal wordt ook als standaard taal voor de meetsoftware ingesteld. Kies Doorgaan om verder te gaan.

Nu kunnen de schijf en de directory voor de meetsoftware ingesteld worden. Alleen schijfstations met voldoende vrije ruimte kunnen gekozen worden. Druk weer op Doorgaan om verder te gaan.

Wanneer de bestemmingsdirectory reeds bestaat, vraagt het installatieprogramma of bestaande bestanden vervangen mogen worden. Als Nee wordt gekozen, keert het installatieprogramma terug naar de vorige stap. anders gaat de installaltie verder en vervangt ieder reeds bestaand bestand in de bestemmingsdirectory.

De installatie vraagt dan om drie regels standaard tekst die op iedere uitdraai van alle instrumenten zal komen. Iedere regel moet tenminste één karakter bevatten. Druk op Doorgaan om verder te gaan. Als een van de drie regels nog leeg was, zal nu naar die regel gesprongen worden, anders wordt naar de volgende stap gesprongen.

Wanneer in een van de vorige stappen een fout is gemaakt, kan terug gesprongen worden met de Vorige knop. Zo niet, druk dan op de Doorgaan knop om de bestanden van de diskette te installeren op de harde schijf. Waneer het programma om een volgende schijf vraagt, stop deze dan in de schijfeenheid en druk op OK om door te gaan. Drukken op Annuleren zal de installatie afbreken en alle reeds geïnstalleerde bestanden verwijderen

Opmerking De installatie plaatst alle bestanden die voor de meetsoftware nodig zijn in de aangegeven directory. Er worden geen bestanden in de windows directory geplaatst en geen wijzigingen in bestaande INI-bestanden gemaakt.

Als de installatie klaar is, wordt een LEESMIJ-bestand getoond met de laatste informatie over het programma. Na lezen van dit bestand kan het installatieprogramma worden beëindigd met Einde.

Er is een programmagroep gemaakt met verwijzingen naar de meetsoftware, het LEESMIJ-bestand en het Un-Install programma.

## De struktuur van het programma

Het programma bevat 4 geïntegreerde meetinstrumenten, die beschikbaar zijn op de instrumenten taakbalk:

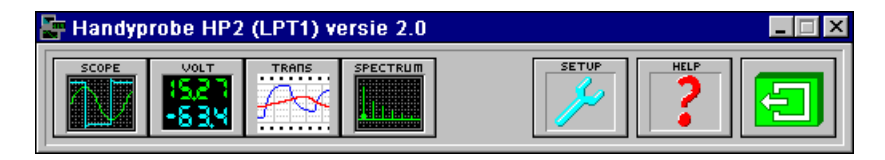

- Een oscilloscoop &
- Fen true RMS voltmeter  $\ddot{\phantom{0}}$
- Fen transjent recorder  $\ddot{\phantom{0}}$
- Een spectrum analyzer

Wanneer een instrument niet actief is (instrument knop is niet ingedrukt). kan het instrument ingeschakeld worden door met de linker muisknop op de instrument knop te drukken.

Als een instrument ingeschakeld is (knop is ingedrukt) en de knop wordt met de linker muisknop ingedrukt, wordt het instrument uitgeschakeld en verwijderd van het scherm. De knop komt omhoog.

Wanneer twee of meer instrumenten actief zijn, kan een instrument een ander instrument bedekken. Om dat bedekte instrument naar voren te halen, kan het bovenste intrument verschoven worden waarna het onderste instrument geactiveerd kan worden. Een veel snellere manier is door met de rechter muisknop op de instrument knop van dat instrument te drukken (mits de instrumenten taakbalk zichtbaar is).

De drie andere knoppen zijn voor:<br>————————————————————

- De programma-instellingen  $\ddot{\phantom{0}}$
- De hulpfunctie  $\ddot{\phantom{0}}$
- Afsluiten van de meetsoftware

#### Starten van het programma

Het programma kan gestart worden door in de programmagroep die door de installatie gemaakt is, het pictogram met de naam van het hardware-instrument te dubbelklikken

Er verschijnt een introscherm met het logo van TiePie engineering, de naam van het instrument, de programmaversie en een copyright mededeling.

Na een paar seconden verdwijnt het introscherm en komt de instrumenten taakbalk op het scherm. Als in de programma instellingen is ingesteld dat bepaalde instrumenten bij het starten ook ingeschakeld moeten worden, worden die nu ook ingeschakeld.

#### **Help**

Voor alle instrumenten is een uitgebreide online help aanwezig. Die is aan te roepen door op de **Help** knop te drukken in de instrumenten taakbalk of door in het betreffende instrument op  $\leq$  F1  $>$  te drukken.

#### Bediening van de instrumenten

Alle instrumenten worden bediend met behulp van de muis, het toetsenbord en menu's.

#### Toetsen die gebruikt kunnen worden

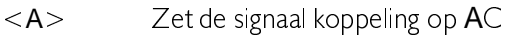

- $\langle D \rangle$   $\langle$  Zet de signaal koppeling op DC
- $\leq E$   $>$   $\leq$   $\geq$   $\leq$   $\leq$   $\leq$   $\leq$   $\leq$   $\leq$   $\leq$   $\leq$   $\leq$   $\leq$   $\leq$   $\leq$   $\leq$   $\leq$   $\leq$   $\leq$   $\leq$   $\leq$   $\leq$   $\leq$   $\leq$   $\leq$   $\leq$   $\leq$   $\leq$   $\leq$   $\leq$   $\leq$   $\leq$   $\leq$   $\leq$   $\leq$   $\leq$
- $I >$  Zet de invert aan of uit (oscilloscoop en transiënt recorder)
- $\langle L \rangle$  Zet het spannings-astype van Lin naar Log of omgekeerd (spectrum analyzer)
- $<$  O > Voer een enkele meting uit (One shot)
- $<$ S> Start of Stop het meetproces
- $\langle$ F1 > Roep de help funtie op

 $\langle$ F3> Zet de tijdbasis een stand langzamer (oscilloscoop en spectrum analyzer)  $\leq$ F4 > Zet de tijdbasis een stand sneller (oscilloscoop en spectrum analyzer)  $\langle$ F5> Zet de ingang een stand gevoeliger  $\langle$ F6 >  $\angle$  Zet de ingang een stand ongevoeliger  $\le$ F11> Maak de recordlengte een stand korter <F12> Maak de recordlengte een stand langer  $\langle$  Ctrl+P > Maak een printer uitdraai van het huidige scherm

#### Bediening met de muis

Alle objecten in de instrumentwindows geven toegang tot de bijbehorende instellingen door met de rechter muisknop op het betreffende object te drukken. Een popup menu verschijnt waarin alle gerelateerde instellingen te veranderen zijn.

Wanneer de muis op een object in een instrument window wordt geplaatst, verschijnt er een "fly over hint" (klein rechthoekje met een paar woorden) en verklarende tekst over dat object in de hintbalk onder in het scherm

#### Programma instellingen

Verscheidene delen van het programma kunnen naar eigen wensen ingesteld worden. Druk daartoe in de instrumenten taakbalk op de Setup-knop. De volgende dialoog verschijnt:

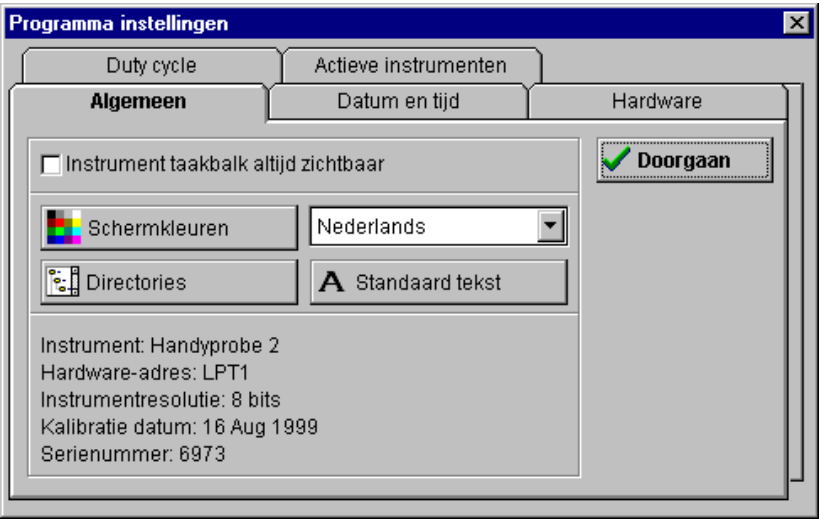

Deze dialoog bevat vijf pagina's met bij elkaar horende instellingen. De pagina's kunnen geselecteerd worden door met de muis op de tabs te klikken. Settings die in deze dialoog gemaakt worden, worden bij het afsluiten van het programma bewaard en weer ingelezen bij het starten van het programma.

De positities en afmetingen van de verschillende windows worden ook bewaard en weer ingelezen.

#### Instrument taakbalk altijd zichtbaar

Het is mogelijk de instrument taakbalk altijd boven de instrument windows te laten blijven. De taakbalk is dan altijd zichtbaar. Dit kan ingesteld worden op de Algemeen pagina, met het Instrument taakbalk altijd zichtbaar kruisvakje

#### Schermkleuren instellen

De kleuren van de signalen, het triggersymbool, de tijdas, het raster en de achtergrond kunnen naar eigen wensen worden ingesteld. Druk op de knop Schermkleuren op Algemeen pagina. Er verschijnt een dialoog waarin de kleuren kunnen worden ingesteld.

#### De taal instellen

Met de taalkeuze selector op de Algemeen pagina kan de taal voor het meetprogramma worden ingesteld. Na het kiezen van een taal zal het programma onmiddellijk overschakelen op de nieuwe taal. Er zal ook een andere helpfile gebruikt worden, in de gekozen taal.

#### Plaats van de bestanden instellen

Het meetprogramma werkt met verschillende bestanden. De plaats waar die bestanden staan kan afzonderlijk opgegeven worden door op de Algemeen pagina op de Directories knop te drukken. Er verschijnt dan een menu waarin een directory voor een bpaald type bestanden kan worden ingesteld. Na het kiezen van een directory verschijnt er een invoerdialoog waarin de naam ingevoerd kan worden.

#### Standaard tekst op de printeruitvoer

Het is mogelijk drie regels tekst aan het programma te koppelen. Deze drie regels tekst worden op iedere printer uitdraai weergegeven, in de linker bovenhoek. In deze regels kunnen bijvoorbeeld de bedrijfsnaam. adres en -telefoonnummer worden ingevuld. Druk, om de tekst in te voeren, op de Standaard tekst knop op de Algemeen pagina. Er verschijnt dan een invoerdialoog.

Drie regels tekst kunnen hier worden ingevoerd. Druk op  $\langle Tab \rangle$  om tussen de drie regels te schakelen, of klik de muis in de gewenste regel.

De tekst wordt bij het sluiten van het programma opgeslagen en bij het starten van het programma weer ingelezen.

#### Apparaat informatie

In het onderste gedeelte van de Algemeen pagina is enige informatie over de hardware weergegeven. De weergegeven informatie is:

- het type meetinstrument dat gebruikt wordt &
- het I/O adres waar het meetinstrument gevonden is  $\ddot{\phantom{0}}$
- de resolutie van het meetinstrument
- de datum van de laatste kalibratie &
- het serienummer van het meetinstrument

#### Instellen van de datum- en tijdstijl

Op diverse plaatsen in het meetprogramma worden datum en/of tijd weergegeven. De manier waarop ze worden weergegeven kan worden ingesteld op de Datum en tijd pagina. Voor zowel de datum als de tijd zijn diverse stijlen beschikbaar om uit te kiezen.

#### Hardware zoeken

Wanneer het programma wordt gestart zonder dat het meetinstrument aanwezig is, verschijnt er een dialoog waarin de gebruiker op de hoogte wordt gesteld dat de hardware niet gevonden is. Er kan dan op een Negeren knop worden gedrukt, om eerder opgeslagen golfvormen te bekijken. Wanneer het meetinstrument alsnog op de computer wordt aangesloten, kan met de knop Zoek instrument op de Hardware pagina het meetinstrument gezocht worden.

#### Handmatig aanpassen van de kalibratiewaarden

Door op de knop Wijzig kal. waarden op de Hardware pagina te drukken, verschijnt een dialoog waarin de huidige kalibratiewaarden aangepast kunnen worden.

Deze dialoog heeft een tabel met daarin de versterkings- en offset-kalibratiewaarden. Aan de rechterkant van de dialoog bevinden zich de volgende knoppen:

- Doorgaan De huidig weergegeven waarden worden ingesteld als de te gebruiken kalibratiewaarden. Het laden van een kalibratiebestand bij het starten van het programma wordt uitgeschakeld. Annuleren Alle veranderingen (inclusief de reeds toegepaste)
	- worden genegeerd en de kalibratiewaarden die gebruikt werden voor het indrukken van de Wijzig kal. waarden knop worden teruggezet.

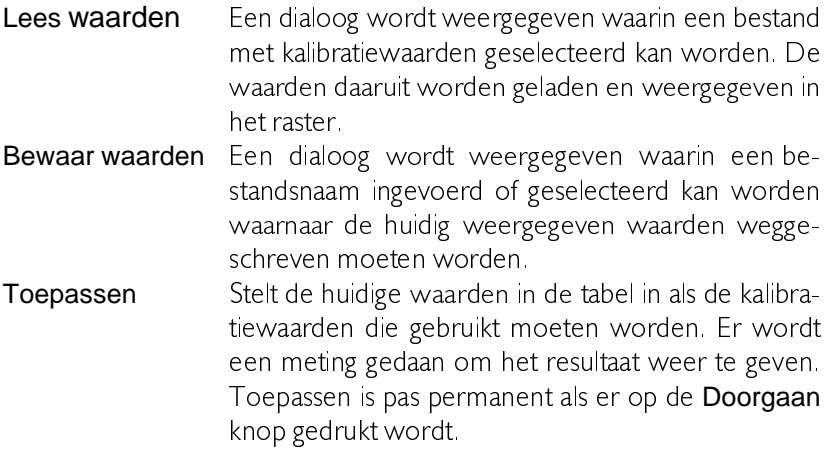

#### Terugzetten van de fabriekskalibratiewaarden

De Handyprobe HP 2 heeft een set kalibratiewaarden in EEPROM die bij het starten van het programma gelezen en ingesteld worden. Als de kalibratiewaarden handmatig aangepast zijn, kan door de knop Zet fabrieks kal. terug op de Hardware pagina in te drukken, de standaard (fabrieks) kalibratiewaarden teruggezet worden. Indien een kalibratiebestand tijdens het opstarten wordt geladen, dan wordt deze optie uitgeschakeld.

#### Een set kalibratiewaarden inlezen bij het opstarten

Door de optie Gebruik kal. bestand op de Hardware pagina aan te kruisen kan een kalibratiebestand geladen worden tijdens het opstarten. De waarden in het bestand overschrijven de standaard fabriekskalibratie. Indien nog geen bestand geselecteerd is, wordt een dialoog getoond waarmee een kalibratiebestand geselecteerd kan worden. Indien een ongeldig bestand geselecteerd wordt of Annuleren wordt ingedrukt, dan wordt het kruisje verwijderd.

Indrukken van de knop Zet fabrieks kal. terug doet de waarden uit het bestand teniet

Wanneer inlezen van een bestand met kalibratiewaarden is ingesteld en een ander bestand moet gelezen worden, kan dit ingesteld worden door op de knop Wijzig kal. bestand op de Hardware pagina te drukken. Na het indrukken van deze knop verschijnt een dialoog waarmee een kalibratiebestand geselecteerd kan worden. Indien Annuleren ingedrukt wordt of een ongeldig bestand geselecteerd wordt, wordt het huidig geselecteerde kalibratiebestand niet gewijzigd.

#### Instellen van het type duty cycle

In de voltmeter met de kruisdraden kan de duty cycle van een signaal bepaald worden. Het programma kan de duty cylce op twee manieren bepalen:

- de normale duty cylce geeft het percentage weer dat het signaal  $\overline{a}$ hoog' in ten opzichte van de totale periode
- de geïnverteerde duty cycle geeft het percentage weer dat het signaal 'laag' ten opzichte van de totale periode

Welk type duty cycle gebruikt moet worden kan worden ingesteld op de pagina Duty cycle, door een van de radioknoppen te selecteren. De afbeeldingen geven het type duty cycle grafisch weer.

#### Actieve instrumenten bij het starten van het programma

Op de pagina Actieve instrumenten kan een selectie gemaakt worden welke instrumenten bij het starten van het programma automatisch gestart moeten worden

Plaats een kruisje in de vakjes voor de instrumenten die aangezet moeten worden

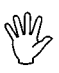

Opmerking De transiënt recorder kan niet gelijktijdig met een ander instrument ingeschakeld zijn.

Wanneer tenminste een instrument geselekteerd is, kan een instellingenbestand aangewezen worden dat ook bij het starten van het programma ingelezen moet worden. Voor ieder instrument kan een eigen bestand met instellingen opgegeven worden.

Instellen van de instellingenbestanden wordt gedaan door op de knop Wijzig bestandsnaam op de Actieve instrumenten pagina te drukken. In de dialoog kan een bestandsnaam worden opgegeven. De naam van het geselekteerde bestand verschijnt in het veld Instrument instellingen bestand.

Druk, om de bestandsnaam te wissen op de knop Wissen.

**Opmerking** Wanneer meer dan een instrument is geselekteerd om ingeschakeld te worden bij het starten van het programma, wordt het instellingenbestand dat hoort bij het instrument met de hoogste 'prioriteit' ingelezen. De prioriteitsvolgorde is: eerst de transiënt recorder, dan de oscilloscoop, de voltmeter en als laatste de spectrum analyzer.

#### Instrumentinstellingen opslaan op schijf

Wanneer een bepaalde meting vaak gedaan wordt, is het handig de instrumentinstellingen voor die meting op schijf op te slaan en jedere keer dat die meting gedaan wordt de instelling weer van schijf in te lezen. Dit voorkomt het iedere keer weer op dezelfde manier instellen van de instrumenten

Open het Bestand menu en selecteer Bewaar instrumentinstelling... om een instrumentinstelling op schijf op te slaan. Een bewaar-dialoog verschijnt waarin de schijfeenheid, directory en bestandsnaam voor de instellingen kan worden opgegeven.

Wanneer een ongeldige of reeds bestaande naam wordt opgegeven. verschijnt een waarschuwing op het scherm.

De instellingen van alle instrumenten worden in een bestand met de extentie .SET opgeslagen. Dit is een ASCII bestand, in het Windows INI formaat.

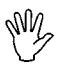

Opmerking Dit bestand kan eenvouding in een ASCII-editor worden ingelezen en gewijzigd. Dit wordt echter afgeraden om ongeldige (combinaties van) instellingen te voorkomen.

### Instrumentinstellingen van schijf inlezen

Wanneer een bepaalde meting vaak gedaan wordt, is het handig de instrumentinstellingen voor die meting op schijf op te slaan en iedere keer dat die meting gedaan wordt de instelling weer van schijf in te lezen. Dit voorkomt het jedere keer weer on dezelfde manier instellen van de instrumenten

Open het Bestand menu en selecteer Lees instrumentinstelling... om een instrumentinstelling van schijf in te lezen. Een open-dialoog verschijnt waarin de schijfeenheid, directory en bestandsnaam voor de instellingen kan worden geselecteerd.

Na op de OK knop gedrukt te hebben, wordt het bestand ingelezen en worden alle instrumenten volgens de instellingen in het bestand ingedeld

#### Meetwaarden op schijf opslaan

Om gemeten waarden te bewaren voor latere bestudering, kunnen de gemeten waarden op schijf worden opgeslagen. Dit kan op twee manieren worden gedaan; door de menukeuze Bewaar golfvorm... uit het Bestand menu van de oscilloscoop, de transiënt recorder of de spectrum analyzer te activeren of door op de **Bewaar golfvorm** knop ( $\left[\frac{1}{2}\right]$ ) op de knoppenbalk te drukken.

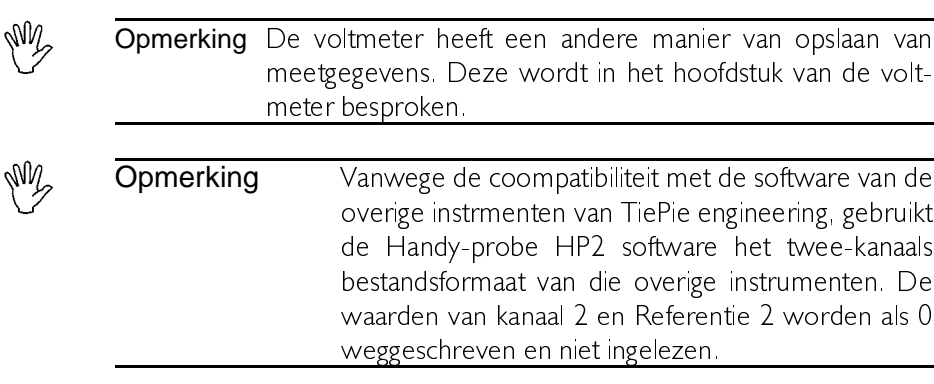

Beide manieren brengen een dialoog op het beeld waarin de schijfeenheid, de directory en de bestandsnaam kunnen worden ingevuld. Waneer alles is ingevuld en op de OK knop is gedrukt, worden alle golfvormen opgeslagen, samen met de instellingen van het kanaal en de referentie. Er worden drie bestanden gemaakt

- een bestand met de extentie .DAT, waarin de golfvormwaarden van twee kanalen en twee referentie kanalen is opgeslagen.
- een bestand met de extentie .GEG met de instellingen van het kanaal
- een bestand met de extentie **REF** met de instellingen van het referentiekanaal

De twee bestanden met instellingen worden opgeslagen in ASCII formaat, met een Windows INI-bestandsstruktuur. Het DAT bestand kan zowel in ASCII als in een binair formaat zijn opgeslagen.

Opmerking Ofschoon de twee instellingenbestanden eenvoudig te lezen en te wijzigen zijn, wordt aangeraden dit niet te doen, om te voorkomen dat ongeldige instellingscombinaties worden gemaakt en de gegevens niet meer in te lezen zijn.

Wanneer de gekozen bestandsnaam al bestaat, wordt een waarschuwing gegeven. Is de schijf vol, dan wordt een foutmelding gegeven en wordt het bestand niet opgelagen.

#### Instellen van het gegevensbestandstype

Golfvormen kunnen in een binair formaat en in ASCII worden opgeslagen.

Het binaire formaat bestaat uit blokken van 8 bytes lang. De eerste twee bytes zijn voor de sample-waarde van kanaal 1, bytes 3 en 4 voor kanaal 2, bytes 5 en 6 voor referentie | en bytes 7 en 8 voor referentie 2. De twee bytes voor een kanaal vormen samen een 16-bits getal, waarbij de waarde 0 overeenkomt met -gevoeligheid en de waarde 65535 met +gevoeligheid. Bij een recordlengte van 1000 samples bestaat het bestand uit 1000 blokken.

Het ASCII formaat bestaat uit een regel met gegevens per sample uit het record. Elke regel bestaat uit:

het samplenummer, gerelateerd aan het triggerpunt (=sample $nummer()$ het sampletijdstip, gerelateerd aan het triggerpunt ( $t=0$ ) de spanningswaarde voor kanaal I in volt de spanningswaarde voor kanaal 2 in volt de spanningswaarde voor referentie Lin volt de spanningswaarde voor referentie 2 in volt

Alle onderdelen zijn gescheiden door komma's

De ASCII bestanden zijn eenvoudig in te lezen in andere programma's, zoals tekstverwerkers en spreadsheet programma's.

Bestanden in het ASCII formaat zijn veel groter dan bestanden in het binaire formaat, ongeveer een factor 7.

Om het gegevensbetandstype in te stellen, moet de menukeuze Gegevensbestandstype uit het Bestand menu worden geactiveerd. In het menu dat dan verschijnt kan de keuze gemaakt worden. De huidige keuze wordt met een vinkje aangegeven.

De ingestelde keuze wordt opgeslagen in het instellingenbestand van het programma en wordt bij het starten van het programma weer ingelezen.

#### Opgeslagen meetgegevens inlezen van schijf

De oscilloscoop, de transient recorder en de spectrum analyzer kunnen eerder opgeslagen golfvormen van schijf inlezen. Er zijn twee manieren om dat te doen: door de menukeuze Lees golfvorm... uit het Bestand menu te activeren of door op de Lees golfvorm knop (P) op de knoppenbalk te drukken.

Met beide manieren wordt een dialoog getoond waarin de schijfeenheid. directory en bestandsnaam kunnen worden geselecteerd. Wanneer een bestand is geselecteerd en op de OK knop gedrukt, wordt de golfvorm van schijf ingelezen.

ledere golfvorm bestaat uit drie bestanden: een DAT bestand een GEG bestand en een. REF bestand. Als een van deze bestanden ontbreekt, of de data in een van de bestanden is niet in het juiste formaat, wordt een foutmelding gegeven.

Het gegevensbestandtype waarin de golfvorm is opgeslagen wordt automatisch gedetecteerd.

Nu worden de gegevens ingelezen volgens de ingestelde Golfyorm-inlees-methode

Nadat de gegevens zijn ingelezen wordt het instrument in de Pauze stand (dit is niet nodig in de Transiënt recorder) gezet, om te voorkomen dat de ingelezen gegevens worden overschreven door nieuwe gemeten waarden

Opmerking Opgeslagen meetgegevens van de Voltmeter kunnen in de osciloscope en de transiënt recorder worden ingelezen. De waarden van display I van kanaal I komen in kanaal I van de oscilloscoop De waarden van display 2 van kanaal | komen in referentie I van de oscilloscoon.

#### Instellen van de golfvorm-inlees-methode

Wanneer een golfvorm op schijf is opgeslagen, worden alle kanalen (kanaal I, kanaal 2, Referentie I en Referentie 2) naar schijf geschreven.

Er zijn twee methoden om de golfvormen weer in te lezen:

#### Lees alle in bestand aanwezige signalen in

Met deze methode worden alleen signalen die actief waren toen de golfvorm werd opgeslagen, weer ingelezen. Als bijv. kanaal I actief was toen de golfvorm werd opgeslagen, wordt kanaal I ingelezen. De gegevens in referentie | blijven onveranderd. Kanaal | wordt aangezet (indien nodig) en referentie | wordt uitgezet.

#### Lees alleen huidig weergegeven signalen in

Met deze methode worden alleen de kanalen die momenteel actief zijn ingelezen. De andere kanalen blijven ongemoeid en blijven uitgeschakeld

Om de gewenste inleesmethode te kiezen moet het Bestand menu worden geopend en de keuze Golfvorm-inlees-methode worden geactiveerd. Nu kan de gewenste methode worden geselecteerd. De huidig ingestelde methode wordt d.m.v. een vinkje aangegeven. De selectie wordt ook opgeslagen in het instellingenbestand van de applicatie en bij het starten van de applicatie weer ingelezen.

#### Signalen vergelijken met behulp van het referentiekanaal

Om live signalen met andere signalen te vergelijken hebben de oscilloscoop, de transiënt recorder en de spectrum analyzer een referentie kanaal, RI. Deze referentie wordt eenmalig gevuld en blijft dan onveranderd tijdens het meten. De inhoud verandert alleen wanneer nieuwe gegevens in de referentie worden opgeslagen.

#### Vullen van de referentie

Om de referentie te vullen zijn er twee mogelijkheden: kopiëren van het momenteel weergegeven signaalen naar het treferentiekanaal of eerder op schijf opgeslagen golfvormen in het referentiekanaal inlezen.

Om het huidig weergegeven signaal in het referentiekanaal te kopiëren, druk op de daarvoor bestemde knop op de knoppenbalk ( $\left| \cdot \right\rangle$ ) of activeer de keuze Kopieer live naar refs uit het Referenties menu. Dit kopieert de actieve golfvorm naar het referentiekanaal. Alle instellingen van het kanaal worden ook gekopieerd. Als er nog geen referentiekanaal werd weergegeven, wordt die ook aangezet.

Kijk bij Opgeslagen meetgegevens inlezen van schijf hoe een referentiekanaal met gegevens van schijf kan worden gevuld.

De waarden in het referentiekanaal blijft onveranderd tot er nieuwe waarden in worden gezet. Het referentiekanaal wordt met dezelfde record view offset en record view gain weergegeven als het live kanaal. Veranderen van de pretriggerwaarde in de oscilloscoop heeft geen effect op het referentiekanaal. Wanneer de recordlengte van het live kanaal wordt veranderd naar een kleinere waarde, nadat het referentiekanaal is gevuld, worden minder punten van het referentiekanaal weergegeven, maar de niet weergegeven punten blijven wel beschikbaar in geheugen.

Wanneer de recordlengte wordt vergroot, wordt het niet-gevulde deel van het referentiekanaal gevuld met 0 volt.

#### Referentiekanaal aan- en uitschakelen

Een referentiekanaal aan of uit schakelen kan met behulp van de keuze Geef Ref I weer uit het Referenties menu. Het kan ook met behulp van een knop op de knoppenbalk: R1. Wanneer deze knop ingedrukt lijkt, staat het referentiekanaal aan anders uit

#### Referentie schalen

Wanneer een referentiekanaal is gevuld, blijven de waarden onveranderd tot een nieuw signaal in het referentiekanaal wordt opgeslagen. Wanneer de ingangsgevoeligheid, de software offset of de software gain van het oorspronkelijke kanaal veranderen, blijft de inhoud van het referentiekanaal gelijk.

Wanneer een signaal naar een referentie is gekopieerd om te vergelijken met live signalen, kan het handig zijn dat de instellingen van het referentiekanaal de instellingen van het live kanaal "volgen". Dus als bijvoorbeeld de gevoeligheid van het kanaal verandert, wordt de referentie zodaning geschaald dat een 1:1 vergelijking mogelijk blijft.

Kies, om dit mogelijk te maken, Schaal referenties uit het Referentie menu. ledere verandering van de gevoeligheid, software offset of software gain van het live kanaal, wordt ook toegevoegd aan de instellingen van het referentiekanaal. Als het schalen van referenties aan staat, staat er een vinkje voor de menu keuze.

Om het schalen van referenties weer uit te zetten, moet de keuze Schaal referenties weer geselekteerd worden.

#### Referentiekommentaar bijwerken

Wanneer een meting is gedaan, kunnen drie regels tekst aan de meting worden toegevoegd. Deze tekst wordt samen met de golfvorm op schijf opgeslagen en uitgeprint. (Zie ook Voeg kommentaartekst aan een meting toe

Wanneer het referentiekanaal is gevuld met gegevens van schijf en het kommentaar van de referentie moet gewijzigd worden, moet dit gedaan worden met Werk kommentaar bij... uit het Referenties menu. Na activeren van de keuze verschijnt een invoerdialoog waarin de drie regels tekst kunnen worden ingevoerd of gewijzigd. Wanneer de dialoog wordt afgesloten met de Doorgaan knop, wordt de nieuwe tekst op schijf opgeslagen.

#### Documentatie van meetgegevens

In de oscilloscoop, de transiënt recorder en de spectrum analyzer zijn een aantal voorzieningen aanwezing om meetgegevens te documenteren.

#### Voeg kommentaartekst aan een meting toe

Voor verduidelijking en documentatie kan aan elke meting drie regels kommentaar toegevoegd worden.

Deze tekst wordt samen met de golfvorm opgeslagen wanneer de golfvorm op schijf wordt opgeslagen. De tekst verschijnt ook op een printeruitdraai

Open, om de tekst in te vullen, het *Instellingen* menu en kies Kommentaar... Een dialoog waarin de drie regels tekst kunnen ingevoerd worden verschijnt. Om tussen de regels te wisselen kan  $\langle Tab \rangle$  of de muis gebruikt worden.

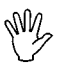

Opmerking De tekst blijft onveranderd totdat nieuwe tekst wordt ingevoerd of de regels worden gewist. Dus wanneer tekst is ingevuld en meer dan een meting wordt opgeslagen of uitgedraaid, krijgt elke golfvorm op schijf of elke uitdraai hetzelfde kommentaar.

#### Een kommentaarlabel plaatsen

Wanneer een meting wordt gedocumenteerd, kan het handig zijn een specifiek punt in de meting van eigen kommentaar te voorzien. Dit kan gedaan worden met de specale kommentaarlabels.

Deze kommentaarlabels worden in het signaalscherm geplaatst op een specifike positie ten opzichte van het signaal. De labels bevatten tekst en kunnen met een pijl naar een bepaald punt op het scherm wijzen. De vorm van het label en de pijl, de tekst, en de kleuren kunnen naar eigen wensen worden ingesteld. Wanneer een uitdraai van de meting wordt gemaakt, komen de kommentaarlabels ook op de uitdraai.

Druk op de **kommentaarlabel** knop ( $\mathbb{F}_{a}$ ) of selecteer *Plaats een kom*mentaarlabel uit het Instellingen menu om een kommentaarlabel te plaatsen

Het label wordt nu in het scherm geplaatst. Met behulp van de muis kan het label naar iedere gewenste plaatst worden versleept, en de pijl kan ook naar iedere plaats worden versleept. De labels zijn golfvorm gerelateerd. Wanneer de record view offset of de record view gain verandert. blijft de positie van het label ten opzichte van de golfvorm onveranderd.

#### Een kommentaarlabel bewerken

Plaats, wanneer de eigenschappen van een kommentaarlabel veranderd moeten worden, de muis op het betreffende label of pijl en druk op de rechter muisknop. Er verschijnt dan een menu waarin de verschillende punten aangepast kunnen worden.

#### Kommentaar tekst...

Hiermee kan de tekst in het label worden aangepast. Een invoerdialoog verschijn na keizen van dit item. Voer de tekst voor het label in invoerveld in. Er kunnen verscheidene regels worden ingevoerd, die op dezelfde manier in het label verschijnen

#### Kommentaar vorm

Hiermee kan de vorm van het label worden aangepast. Er zijn drie vormen beschikbaar: een rechthoek, een rechthoek met afgeronde hoeken en een ovaal

#### Teken pijl

Met deze keuze kan de pijl worden aan- of uitgezet. Als de pijl is aangezet, staat er een vinkje voor de menukeuze.

#### Pijlpunt vorm

De pijlpunt kan verschillende vormen hebben: Geen punt, een vierkant, en cirkel, een driehoek en een pijl. Wanneer Geen punt Luis geselecteerd, wordt alleen een lijn van het label naar het einde van de pijl gtekend. Wanneer de Pijl is geselecteerd, wordt een driehoekje getekend dat altijd van hel label vandaan "wijst". Als Teken piil is uitgeschakeld, is deze keuze niet beschikbaar.

#### Kleuren

Hiermee kunnen de voorgrondkleur en de achtergrondkleur van het kommentaarlabel ingesteld worden. De voorgrondkleur wordt gebruikt voor de rand rond het label, de tekst in het label, de pijl en de rand rond de pijlpunt. De achtergrondkleur wordt gebruikt om het label en de pijlpunt in te vullen.

## Een kommentaarlabel verwijderen

Plaats, om een kommentaarlabel te verwijderen, de muis op het betreffende kommentaarlabel en druk de rechter muisknop in. Kies uit het menu dat nu verschijnt Verwijder kommentaar.

#### Een printeruitdraai maken

Voor het bewaren van metingen op papier is een speciale WYSIWYG (What You See Is What You Get) printfunctie toegevoegd.

De uitdraai bevat alle actieve signalen, met de instellingen die op het moment van de uitdraai geldig zijn. Alle relevante informatie over de signalen (gevoeligheid, offset, gain, tijd basis enz) wordt rond het signaalscherm weergegeven.

In de rechter bovenhoek van de uitdraai bevindt zich een record view indicatie. Deze geeft weer welk gedeelte van het gemeten record weergegeven wordt, waar zich het triggerpunt bevindt en waar de (eventuele) kruisdraden staan

Als de kruisdraden ingeschakeld zijn, worden ze getekend en wordt een tabel met de uitlezing afgedrukt.
Als kommentaarlabels zijn geplaatst, worden ze ook in de uitdraai weergegeven, op dezelfde plaats en manier als op het scherm.

Er zijn drie manieren om een uitdraai te maken: druk op de Print knop ( $\triangle$ ), druk op de toetscombinatie < Ctrl+P > of kies *Afdrukken* uit het menu *Bestand* 

Er verschijnt nu een dialoog waarin de geselecteerde printer wordt weergegeven. Om de instellingen van de printer te wijzigen of een andere printer te selecteren, moet op de knop Instellen gedrukt worden. Er verschijnt een dialoog waarin een andere printer kan worden gekozen en waarin de instellingen van de printer aangepast kunnen worden.

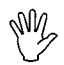

Opmerking In theorie worden alle papierformaten ondersteund, maar envelop formaten geven onbruikbare resultaten. Instellen van de afdrukstand Staand (Portrait) heeft geen zin omdat de afdrukfunctie Liggend (landscape) forceert.

Als de juiste printer is gekozen en de gewenste instellingen zijn gemaakt, kan de dialoog afgesloten worden met de knop OK. Druk op de Annuleren knop om de dialoog zonder wijzigingen te verlaten.

Als de printer kleurenafdrukken ondersteunt, is het kruisvakje Kleurenafdruk beschikbaar. Dit bepaalt of een afdruk in kleur of een afdruk in zwart wit wordt gemaakt. Is het vakje niet aangekruist, dan wordt alleen zwart gebruikt.

Het kruisvakje Druk markers af bepaalt of in de grafiek herkenningstekens worden afgedrukt, die herkennen van de grafiek bij een zwart-wit afdruk moet verbeteren.

Met de knop Preview wordt een afdrukvoorbeeld op het scherm gegeven, zodat gezien kan worden of de afdruk aan de verwachtingen voldoet.

Druk op de knop Afdrukken om nu een uitdraai te maken. Er verschijnt een venster waarin wordt aangegeven dat de uitdraai gemaakt wordt en naar de printer gestuurd wordt.

Als de Handyprobe HP2 op dezelfde poort is aangesloten als de printer, ontstaat nu een klein probleem. Er verschijnt een boodschap dat de Handyprobe HP2 losgekoppeld moet worden van de computer en de printer moet worden aangesloten. Is dat gedaan, druk dan op Doorgaan. De uitdraai wordt nu naar de printer verstuurd. Daarna wacht het programma tot de printertaak van Windows klaar is. Wacht dan tot de printer zelf klaar is. Koppel nu de printer weer los en sluit de Handyprobe  $HP<sub>2</sub>$  weer aan

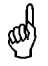

Tip Plaats een extra printerpoort in de PC en sluit daar de Handyprobe HP2 op aan om deze problemen in de toekomst te voorkomen.

## Afsluiten van het meetprogramma

Met de meest rechtse knop in de instrumenten taakbalk kan het meetprogramma worden afgesloten. De huidige programma-instellingen en de posities van de diverse windows worden opgeslagen.

De oscilloscoop is een instrument waarmee elektrische spanningen, variërend in tijd, weergegeven kunnen worden. Met een oscilloscoop kunnen tijdafhankelijke signalen eenvoudig bestudeerd worden.

Het is een digitale sampling oscilloscoop. Dit betekent dat de oscilloscoop samples neemt van het ingangssignaal, op gezette tijden. Van ieder sample wordt de waarde bepaald en deze waarde wordt op het scherm weergegeven. Tussen twee opvolgende waarden wordt een lijn getekend. De snelheid waarmee de samples worden genomen, is instelbaar.

Er zijn kruisdraden beschikbaar om spannings-, tijds- of frequentiemetingen aan het weergegeven signaal te verrichten.

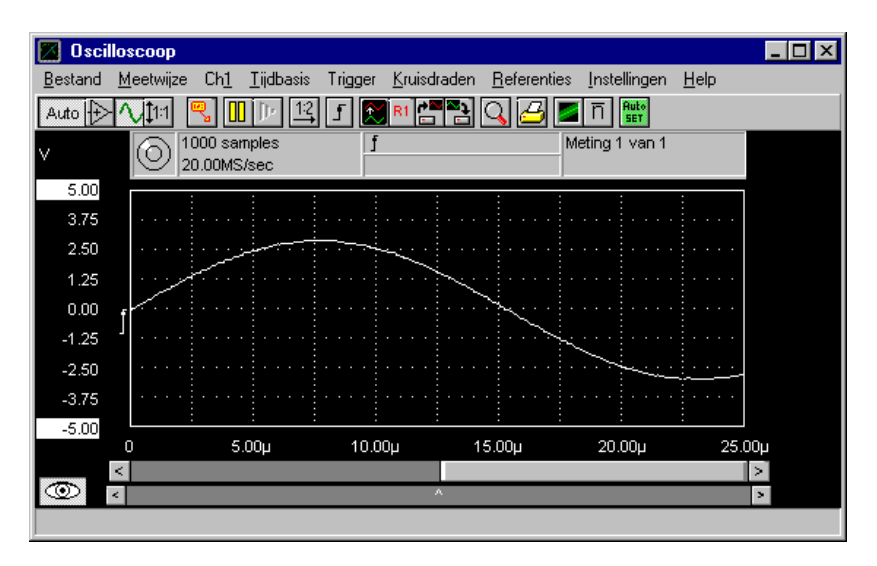

# **Aliasing**

Een nadeel van digitale sampling oscilloscopen is het feit dat aliasing op kan treden.

Aliasing ontstaat wanneer een te lage en daardoor verkeerde samplefrequentie wordt gebruikt. De onderstaande illustratie toont hoe aliasing onstaat.

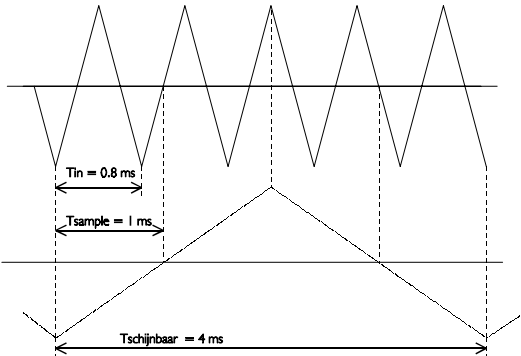

Het ingangssignaal is een driehoekssignaal met een frequentie van 1.25 kHz (bovenste signaal in de afbeelding). Het signaal wordt gesampeld met een frequentie van | kHz. Het onderste driehoekssignaal is het resultaat van de reconstructie. Van dit signaal is de periode tijd 4 ms, wat correspondeert met een schijnbare frequentie (alias) van 250 Hz (1.25  $k$ Hz - I  $k$ Hz). Om aliasing te voorkomen, moet de sampelfrequentie minstens 2 maal de maximale frequentie van het ingangssignaal zijn.

Aliasing is niet altijd zichtbaar met een oscilloscope. In het voorbeeld geeft het een goed uitziend beeld, waaruit niet blijkt dat er aliasing optreedt.

Als u twijfels heeft over het weergegeven signaal kunt u de tijdbasis van de oscilloscoop een stap sneller of langzamer zetten en kijken of de weergave op het scherm overeenkomstig verandert. Geeft dat geen opheldering, dan kunt u met de spectrum analyzer de frequentie van het te meten signaal bepalen. Daarbij moet de frequentie-instelling van de spectrum analyzer wel op de hoogste frequentie zijn ingesteld, om aliasing bij de spectrum analyzer te voorkomen. Zie verder ook het hoofdstuk 'Spectrum analyzer'.

## Kanaal weergeven

# Envelope mode

Wanneer een signaal wordt bekeken en een stoorpiek wordt verwacht. kan envelope mode aangezet worden om zeker te zijn dat de pjek zichtbaar is. In envelope mode wordt voor jeder meetpunt in het record een hoogst gemeten en laagst gemeten waarde bijgehouden. Bij iedere meting wordt gekeken of de nieuwe waarde wel of niet tussen de hoogste en de laagste waarde ligt. Als dat niet zo is, wordt een van de twee aangepast naar de nieuwe waarde. Bij het tekenen van het signaal wordt een lijn van de laagste naar de hoogste waarde getrokken. Op die manier wordt een omhullende (= envelope) van alle metingen getekend en is de stoorpiek altijd gemeten en weergegeven.

ledere keer dat de instelling van de oscilloscoop verandert (gevoeligheid, offset, gain, recordlengte enz.) wordt de envelope mode terug gezet in de begin waarde. Dit gebeurt ook waneer de schermgrootte verandert of een vooraf ingesteld aantal metingen bereikt is. Om dit nummer in te stellen moet het envelope menu geopend worden. Het envelope menu is te openen door met de rechter muisknop op de **Envelope** knop ( $\Box$ ) te drukken. Het aantal is ook in te stellen door de keuze Envelope herstellen na uit het Meetwijze menu te selecteren. Wanneer de keuze 32 metingen is geselecteerd, wordt de envelope mode opnieuw gestart na 32 metingen. Wanneer *oneindig aantal metingen* is gekozen wordt de envelope alleen opnieuw gestart wanneer de instellingen van de oscilloscoop veranderen of de schermgrootte verandert.

Envelope mode kan aangezet worden op drie manieren: door op de Envelope knop te drukken, door op de toets  $\langle E \rangle$  te drukken of door de keuze Envelope mode uit het Meetwijze menu te selecteren.

Envelope mode wordt op dezelfde manier weer uitgezet.

Opmerking Envelope mode is slechts een weergave functie. Het envelope signaal wordt niet op schijf opgeslagen of afgedrukt op de printer

# **Middeling**

Wanneer een signaal met ruis wordt gemeten, kan de invloed van de ruis verminderd worden door een aantal metingen te middelen. De ruis verdwijnt dan en het eigenlijke signaal blijft over

Middeling kan ingeschakeld worden door de menukeuze Doe een middeling over uit het Meetwijze-menu te selecteren. In het volgende menu kan het aantal metingen waarover gemiddeld moet worden gekozen worden. De keuze / meting schakelt middeling uit.

Middeling van golfvormen kan ook worden in- of uitgeschakeld met de  $midning$ -knop ( $\overline{n}$ ). Het aantal metingen waarover gemiddeld moet worden kan ingesteld worden met het menu dat verschijnt wanneer met de rechter muisknop op de middeling-knop wordt geklikt.

Wanneer middeling van 32 metingen is ingesteld en de scoop staat in de pauze stand, zal na drukken op de One Shot knop 32 metingen verricht worden die gemiddeld worden.

Middeling wordt iedere keer gereset dat een hardware-instelling verandert (gevoeligheid, sample frequentie etc.) en wanneer het ingetelde aantal is bereikt

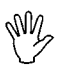

**Opmerking** Wanneer presamples zijn ingesteld, zal middeling veel invloed op hebben op de signaalvorm in de presamples, omdat dit gedeelte vaak verandert.

## Instellen van het kanaal

Het kanaal van de oscilloscoop is volledig instelbaar.

Met de keuze *ChI* uit het hoofdmenu komt een menu tevoorschijn waarin alle eigenschappen van het kanaal kunnen worden ingesteld.

### De ingangsgevoeligheid instellen

De ingangsgevoeligheid van een kanaal bepaalt hoe groot een bepaald signaal weer wordt gegeven, hoe lager de gevoeligheid, des te groter wordt het signaal weergegeven. Het is ook mogelijk een autoranging functie te gebruiken.

De gevoeligheid kan ingesteld worden met behulp van het Gevoeligheid menu. Dit menu kan opgeroepen worden door het menu Ch/te activeren, waarna het Gevoeligheid menu geactiveerd kan worden. In dit menu zijn alle ingangsgevoeligheden als ook de autoranging beschikbaar. Het Gevoeligheid menu kan ook actief gemaakt worden door de rechter muisknop in te drukken boven de verticale as van kanaal I.

Om autoranging aan te zetten is een speciale knop aanwezig. Als autoranging is ingeschakeld, staat er Auto op de knop, anders de gevoeligheid die is ingesteld. Indruken van de rechter muisknop op de knop brengt een menu met de gevoeligheden naar voren.

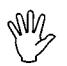

Opmerking Wanneer autoranging is ingeschakeld, kunnen verscheidene metingen nodig om de juiste gevoeligheid te vinden, afhankelijk van het ingangssignaal.

Een andere manier om de gevoeligheid in te stellen is door middel van het toetsenbord. Enkele toetsen zijn gereserveerd voor het instellen van de ingangsgevoeligheid. Deze toetsen zijn:

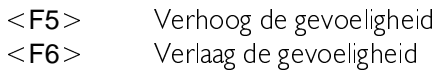

# De signaalkoppeling instellen

Het ingangssignaal kan direct gekoppeld worden aan de ADC (DC) of via een condensator aan de ADC (AC).

Bij *Koppeling DC* wordt het gehele signaal (AC+DC) doorgelaten.

Bij Koppeling AC wordt alleen het AC deel van het ingangssignaal doorgelaten. Het is dan mogelijk een rimpel van bijvoorbeeld  $\pm 50$  mV op een 30 V DC spanning te meten, doordat alleen de rimpel doorgelaten wordt en niet de DC spanning. AC spanningen met een frequentie lager dan  $\pm$ 4 Hz worden niet (goed) doorgegeven.

Er zijn drie manieren om de signaalkoppeling in te stellen. Dit zijn: via het Signaalkoppeling menu, door op de koppelingsknop te drukken of door toetsen in te drukken.

Het Signaalkoppeling menu kan geactiveerd worden door het Ch1 menu te activeren, waarna het Signaalkoppeling menu geactiveerd kan worden. In dit menu worden de instellingen Koppeling AC en Koppeling DC weergegeven. Het menu kan ook aangeroepen worden door boven de verticale as de rechter muisknop in te drukken.

In de knoppenbalk onder het menu is een signaalkoppeling knop. De afbeelding op de knop geeft de huidige stand van de koppeling weer. Van de hieronder staande knoppen geeft de linker de stand AC weer en de rechter de stand  $DC$ .

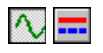

De toetsen die gebruikt kunnen worden om de signaalkoppeling te wijzigen zijn:

 $\langle A \rangle$  stelt de koppeling in op AC  $\langle D \rangle$  stelt de koppeling in op DC

## De vertikale positie instellen

De vertikale positie van het signaal is via software in te stellen. Bij deze methode wordt het signaal na het meten grafisch verschoven. Dit heeft alleen effect op de weergave van het signaal. Als het signaal clipt en het wordt verschoven met de software offset, blijft het signaal geclipt, alleen  $iS$ 

dit wel goed zichtbaar, aan de vlakke boven- of onderkant van het signaal.

De software offset kan veranderd worden door in het Chl menu de keuze Software offset... te selekteren. Er verschijnt dan een invoerdialoog waarin de gewenste offset in volts kan worden ingevuld. De getallen langs de vertikale as worden overeenkomstig aangepast.

De meest eenvoudige manier om de software offset te veranderen is door de verticale as te verplaatsen. Dit wordt gedaan door de linker muisknop boven de betreffende verticale as (maar niet boven een van de geïnverteerde uiteinden) in te drukken, de knop ingedrukt te houden en de muis naar de gewenste plaats te verslepen. Als de verplaatsing klaar is, kan de muisknop weer losgelaten worden.

## Vergroten of verkleinen van de vertikale as

De gemeten waarden kunnen versterkt en verzwakt worden door de software. Door dit te doen wordt de verticale as vergroot of verkleind.

Bovenstaande kan gebruikt worden om een signalen precies op het grid te laten vallen

De software gain kan op twee manieren ingesteld worden: via een menu

of door de verticale as te verplaatsen met de muis. Om de software gain via het menu te veranderen moet het  $Ch/$  menu geopend worden en de keuze Software gain... geselecteerd worden. Er verschijnt nu een dialoog waarin de software gain ingevoerd kan worden. De waarde moet tussen 0,25 en 4 liggen. Waarden kleiner dan 1 maken het signaal kleiner en waarden groter dan 1 maken het signaal groter.

De meest eenvoudige manier om de software gain te veranderen is door de verticale as in te drukken of uit te rekken. Dit wordt gedaan door de linker muisknop boven een van de geïnverteerde uiteinden in te drukken. de knop ingedrukt te houden en de muis naar de gewenste plaats te verslepen. De as wordt hierbij ingedrukt of uitgerekt. Als het klaar is, kan de muisknop weer losgelaten worden.

## Een kanaal inverteren

Het is mogelijk met de software het signaal van een kanaal te inverteren. Deze software inverter vermenigvuldigt alle gemeten waarden met - len past de waarden langs de verticale as aan.

Een signaal kan op drie verschillende manieren geïnverteerd worden: door een menu, door het toetsenbord en door het indrukken van de inverteer knop.

De inverteer optie is opgenomen in het  $Ch/$  menu. In dit menu zijn twee keuzes beschikbaar: *Inverteer aan* en *Inverteer uit.* 

Er zijn een toets beschikbaar waarmee inverteren aan en uit gezet kan worden

 $\langle i \rangle$  keert de invertering om

In de knoppenbalk is een inverteer knop beschikbaar. De afbeelding in de knop geeft de status weer. Hieronder zijn beide statussen weergegeven, de linkerknop geeft aan dat het kanaal geïnverteerd is, de rechterknop geeft aan dat het kanaal niet geïnverteerd is.

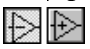

# De kanaalschalingsknop

De software voorziet in een aantal voorgedefinieerde standen voor de software offset en gain. Deze standen zijn:

 $\text{offset} = 0 \text{ en gain} = 1$  (hele scherm) offset =  $+0.5$  gevoeligheid en gain = 0.5 (bovenste helft scherm) offset  $= -0.5$  gevoeligheid en gain  $= 0.5$  (onderste helft scherm) offset en gain hebben de laatste waarde die de gebruiker heeft ingesteld

Deze instellingen zijn beschikbaar door op de kanaalschalingsknop te drukken. Elke stand heeft een eigen afbeelding op de knop. Hieronder vind u de gemelde standen, van links naar rechts.

#### $111$   $12$   $12$   $vser$

De afbeelding in de knop geeft de huidige stand weer. ledere druk op de knop kiest de volgende stand. Wanneer de software offset en/of gain op een andere manier worden ingesteld en een van de voorgedefinieerde standen wordt bereikt, zal de betreffende afbeelding op de knop verschijnen, anders wordt User weergegeven.

#### De meeteenheid van een kanaal aanpassen

Normaal worden langs de verticale as spanningen weergegeven. De meeteenheid is in dat geval Volt en de getallen langs de as komen overeen met de grootte van het ingangssignaal.

De oscilloscoop biedt de mogelijkheid een eigen definitie van de verticale as te maken.

Door middel van de keuze *Meeteenheid* uit het *Ch* / menu kan de meeteenheid van de verticale as gewijzigd worden.

Na selectie verschijnt een submenu met 13 keuzes. De eenheid die geselecteerd is wordt boven de verticale as weergegeven. De eenheid wordt ook bij een afdruk op papier weergegeven. Wordt de optie  $Z$ elf instellen... gekozen, dan verschijnt een dialoog waarin een zelf gedefinieerde eenheid ingevoerd kan worden met een maximum lengte van 5 karakters

Het meeteenheid menu kan ook aangeroepen worden door de rechter muisknop in te drukken boven de verticale as.

Wordt er gemeten met bijvoorbeeld een temperatuur probe, dan kan een meeteenheid van GRADEN C ingesteld worden.

Door de keuze Meeteenheid versterking... uit het Ch / menu te selecteren, kan een vermenigvuldigingsfactor ingevoerd worden voor de meeteenheid langs de verticale as. De getallen langs de verticale as worden vermenigvuldigd met de factor en vervangen door het resultaat.

Wordt gebruik gemaakt van een 10x probe, voer dan een meeteenheid versterking van 10 in om de goede getallen langs de verticale as te krijgen.

Een andere toepassing is een temperatuur probe. Veronderstel dat de temperatuur probe een spanningsverschil geeft van | volt bij een temperatuursverandering van 5 graden. Door de factor 5 in te voeren, kan de temperatuur direct afgelezen worden.

Het is ook mogelijk een offset aan de getallen langs de verticale as toe te voegen. De offset kan ingevoerd worden in het dialoog dat aangeroepen wordt door de optie Meeteenheid offset... uit het Ch/ menu te kiezen Deze offset wordt alleen toegepast op de getallen langs de verticale as niet op het gemeten signaal.

Een toepassing is een temperatuur meting. Veronderstel dat bij een temperatuur van  $0^{\circ}$ C de probe een uitgangssignaal geeft van  $+10$  Volt Door nu als meeteenheid offset - 10 in te voeren, wordt het nul niveau aangepast, zodat de temperatuur direct af te lezen is.

# De muisgevoeligheid van de vertikale as

Voor het verslepen van de verticale assen kan de gevoeligheid van de muis ingesteld worden van grof naar fijn, van  $\perp$  stap per divisie tot 25 stappen per divisie.

Wanneer een muisgevoeligheid van *I stap per divisie* is ingesteld, wordt bij iedere muisbeweging de software offset | divisie groter of kleiner. Als de gain wordt ingesteld, wordt het signaal 2 divisies (een aan de bovenkant en  $\parallel$  aan de onderkant van het signaal) groter of kleiner.

Wanneer de muisgevoeligheid op 25 stappen per divisie is ingesteld. heeft iedere muisbeweging een offsetverandering van 1/25ste divisie of een gainverandering van 2/25ste divisie tot het gevolg.

De gevoeligheid wordt ingesteld door de keuze Muisgevoeligheid verti*cale as* uit het *Ch* / menu te activeren en uit het nieuwe menu een keuze te maken.

#### Instellen van de tijdas

Langs de horizontale as van een oscilloscoop wordt de meettijd uitgezet. De meettijd is bepaald door het aantal meetpunten en de snelheid waarmee gemeten wordt.

## Instellen van de samplefrequentie

De samplefrequentie bepaalt de snelheid waarmee het instrument samples neemt van het ingangssignaal.

De samplefrequentie kan op twee manieren worden ingesteld: via een menu of met behulp van functietoetsen.

Open het Tijdbasis menu en kies de optie Samplefrequentie om de samplefrequentie via het menu te veranderen. Een nieuw menu verschijnt, met alle mogelijke frequenties en de daarbij behorende maximale meettijden (bij de huidige recordlengte en een pretriggerwaarde van 0%). Het Tijdbasismenu kan ook opgeroepen worden door met de rechter muisknop op de tijdas te drukken.

De laatste keuze is Zelf instellen... Hiermee wordt een dialoog opgeroepen waarin een zelf gedefinieerde waarde voor de samplefrequentie kan worden ingevoerd (binnen de hardware limieten). Als gevolg van de manier waarop de samplefrequentie in de hardware opgewekt wordt. zijn niet alle waarden mogelijk. Als een ongeldige waarde wordt ingevuld, zal de dichtstbijzijnde geldige waarde worden ingesteld.

De volgende toetsen kunnen gebruikt worden om de samplefrequentie in te stellen

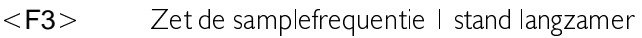

 $\langle$ F4 > Zet de samplefrequentie | stand sneller

**Opmerking** C mdat de recordlengte, het aantal postsamples en de tijd-asvergroting vrij instelbaar zijn, is het niet eenvoudig de tijdbasis in vaste "tijden'per'div" in te stellen. Daarom is er voor gekozen de samplefrequentie in te stellen.

## Instellen van de record lengte

De oscilloscoop neemt een aantal samples om het ingangssignaal weer te geven. Dit aantal samples wordt de recordlengte genoemd. Er zijn twee manieren om de recordlengte te veranderen, via een menu of met functietoetsen

Open het Tijdbasis menu en selecteer de keuze Recordlengte om via het menu de recordlengte aan te passen. Er komt een nieuw menu met de mogelijke keuzen voor de recordlengte en een keuze voor een zelf te definiëren waarde. Deze keuze geeft een invoerdialoog waarin een zelf bepaalde recordlengte (binnen de hardware limieten) ingevuld kan worden. Het Tijdbasis menu kan ook geopend worden door de rechter muisknop op de tijdas in te drukken.

De functietoetsen de gebruikt kunnen worden voor het aanpassen van de recordlengte zijn:

- $\le$ F11> kies een kortere recordlengte
- $\langle$ F12> kies een langere recordlengte

Een andere recordlengte kiezen verandert ook de totale meettijd, maar de waarde van de pretrigger blijft hetzelfde.

# Instellen van de pretriggerwaarde

De oscilloscoop is uitgerust met een triggersysteem. Dit triggersysteem bekijkt de ingangssignalen en bepaalt, aan de hand van de instellingen van het triggersysteem, wanneer het meten en weergeven van de signalen moet beginnen.

Het moment van triggering, het triggerpunt, kan op iedere positie in het record geplaatst worden. Dit resulteert in een aantal samples voor het triggerpunt (de presamples) en een aantal samples na het triggerpunt (de postsamples). Presamples en postsamples vormen samen de recordlengte. De positie van het triggerpunt in het record wordt de pretriggerwaarde genoemd, aan de hand van het aantal presamples in het record. Het is gebuikelijk (en in deze software standaard) deze waarde als percentage van de recordlengte op te geven. De pretriggerwaarde kan echter ook in aantal samples of in een hoeveelheid tijd opgegeven worden.

Er zijn twee manieren om de pretriggerwaarde te veranderen: via een menu of met behulp van de speciale pretriggerwaarde scrollbar, die zich onder het signaalscherm bevindt.

Deze speciale scrollbar representeert het totale record en de slilder (<sup>^</sup>) representeert de positie van het triggerpunt. In de bovenstaande afbeelding is de triggerwaarde op 25% gezet. Plaats de muis op de slider om de pretriggerwaarde te veranderen (de muisaanwijzer verandert van vorm). Druk de linker muisknop in en versleep de pretriggerwaarde naar de gewenste positie. Wanneer een van de twee knopjes aan weerszijden van de scrollbar wordt ingedrukt, verandert de pretriggerwaarde met l %punt. Wanneer de linker muisknop in de scrollbar wordt ingedrukt. maar niet op de slider, wordt de pretriggerwaarde met 5 % punt verhoogd of verlaagd, afhankelijk van de positie waar de muis is ingedrukt ten opzichte van de positie van de slider. Blijft de muisknop ingedrukt, dan treedt na ongeveer een seconde een automatische herhalingsfunctie in werking, tot de muisknop wordt losgelaten.

Open, om de pretriggerwaarde via het menu aan te passen, het Tijdbasis menu en kies Pretriggerwaarde. Er verschijnt een menu met 5 voorgedefinieerde keuzen en een keuze voor een zelf te definiëren waarde. Standaard zijn de pretriggerwaarden als percentages gegeven, maar ze kunnen ook als aantal saples of in tijd worden weergegeven. Daarvoor moet echter wel eerst de keuze Zelf definiëren... worden geactiveerd. Het Tijdbasis menu kan ook worden geopend door de rechter muisknop op de tijdas in te drukken.

Wanneer Zelf definiëren... is gekozen, verschijnt een invoerdialoog. In deze dialoog kan een keuze worden gemaakt hoe de pretriggerwaarde wordt opgegeven (percentage, samples, tijd) en wat voor waarde de pretriggerwaarde moet hebben. Als de dialoog met de Doorgaan knop wordt afgesloten, wordt de ingevulde waarde doorgevoerd en wordt de gekozen eenheid de volgende keer dat het pretrigger menu wordt geopend gebruikt.

# Muisgevoeligheid van de pretriggerwaarde-instelling

De muisgevoeligheid bij het instellen van de pretriggerwaarde met behulp van de pretriggerwaarde scrollbar kan ingesteld worden van grof naar fijn, van 4 stappen per scherm tot 100 stappen per scherm.

Instellen gaat door het Tijdbasis menu te openen en Muisgevoeligheid pretriggerwaarde instelling te activeren.

Wanneer een gevoeligheid van 4 stappen per scherm is ingesteld, wordt de scrollbar in 4 stukken verdeeld. Elke muisbeweging brengt de pretriggerwaarde naar het volgende stuk in de richting waarin de muis is bewogen. De beschikbare posities zijn dan: 0%, 25%, 50%, 75% en 100%.

Bij een muisgevoeligheid van *10 stappen per scherm* zijn de beschikbare standen 0%, 10%, 20%, ..., 80%, 90% en 100%.

Bij een muisgevoeligheid van 100 stappen per scherm heeft iedere muisbeweging een pretriggerwaardeverandering van 1% tot gevolg.

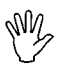

Opmerking De muisgevoeligheid heeft geen invloed op het instellen van de pretriggerwaarde met de muis en de knoppen van de scrollbar of de muis en de scrollbar.

## Uitrekken van de horizontale as

De software ondersteunt een groot bereik aan recordlengtes die allemaal volledig op het scherm kunnen worden weergegeven. Een speciale tekenroutine garandeert dat, wanneer de recordlengte groter is dan de schermbreedte, er geen amplitude-informatie verloren gaat.

Om een kleiner gedeelte van het record beter te bekijken, kan dat gedeelte van het record worden uitgerekt tot het beeldvullend is. Dit wordt gedaan met de record view gain, die vrij instelbaar is tussen 1,0 (volledige record) en en waarde die afhankelijk is van de grootte van het scherm (tussen  $\pm$ 40 en  $\pm$ 80).

Instellen van de record view gain kan via een menu of met behulp van de speciale record schaling scrollbar.

Om de record view gain via het menu te veranderen, moet het Tijdbasis menu worden geopend en de keuze Record view gain... geselecteerd worden. Er verschijnt nu een invoerdialoog waarin de nieuwe waarde voor de record view gain ingevoerd kan worden.

# Instellen van de horizontale positie van het signaal

Wanneer een record view gain  $>$  1 is ingesteld, is slechts een gedeelte van het totale record zichtbaar. Om een bepaald gedeelte van het record zichtbaar te maken, kan een record view offset toegevoegd worden.

Dit kan via een menu gebeuren of met behulp van de speciale record schaling scrollbar.

Via een menu gaat door het Tijdbasis menu te openen en dan Record view offset... te selecteren. Een invoerdialoog wordt zichtbaar waarin de offset in seconden kan worden ingevoerd. Als de pretrigger-waarde ongelijk aan 0 is, maakt een negatieve waarde voor de offset de presamples zichtbaar en een positieve waarde de postsamples.

Als de record view gain I is, kan de record view offset niet worden ingedeld

## De record schaling scrollbar

Om het instellen van de record view offset en de record view gain te vereenvoudigen zijn de oscilloscoop, de transiënt recorder en de spectrum analyzer uitgerust met een speciale record schaling scrollbar. Deze bevindt zich direct onder het signaalscherm.

 $\geq$ 

Het donkergrijze gedeelte van de scrollbar geeft het gemeten record weer, de slider (licht grijs) geeft het zichtbare gedeelte van het record weer. De rode lijnen geven de posities van de kruisdraden weer. Als de kruisdraden niet zijn ingeschakeld, zijn de rode lijnen niet zichtbaar.

Instellen van de record view gain gaat door de muis op de rechter of linker rand van de slider te plaatsen (de muisaanwijzer verandert hierbij van vorm), de linker muisknop in te drukken en de rand van de slider naar de gewenste plaats te slepen. Als die bereikt is, kan de muisknop weer losgelaten worden (de oorspronklijke muisaanwijzer komt terug). Tijdens het verslepen wordt ook de record view gain aangepast en zijn de veranderingen gelijk op het scherm zichtbaar.

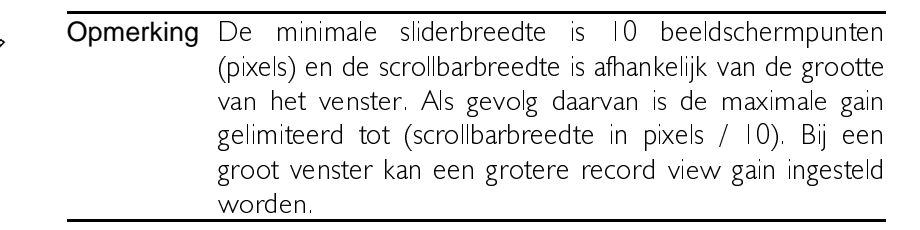

Instellen van de record view offset gaat door de muis ergens op de slider te plaatsen, behalve op de linker of rechter rand. De muisaanwijzer verandert hierbij niet van vorm. Druk nu de linker muisknop in en versleep de slider naar de juiste positie. De record view offset wordt gelijktijdig aangepast en het signaal in het het scherm wordt overeenkomstig aangepast.

Wanneer de knopjes worden ingedrukt, verandert de record view offset met een sample per keer. Wordt de linker muisknop in de scrollbar. maar buiten de slider ingedrukt, dan verandert de offset met 5 samples per keer. Als de muisknop ingedrukt blijft, treedt na ongeveer een seconde een automatische herhalingsfunctie in werking.

# **Triggering**

Om een signaal goed te kunnen bestuderen, moet het moment dat de meting en de weergave begint in te stellen zijn. Voor dat doel is een oscilloscoop uitgerust met een triggersysteem. Dit functioneert als volgt:

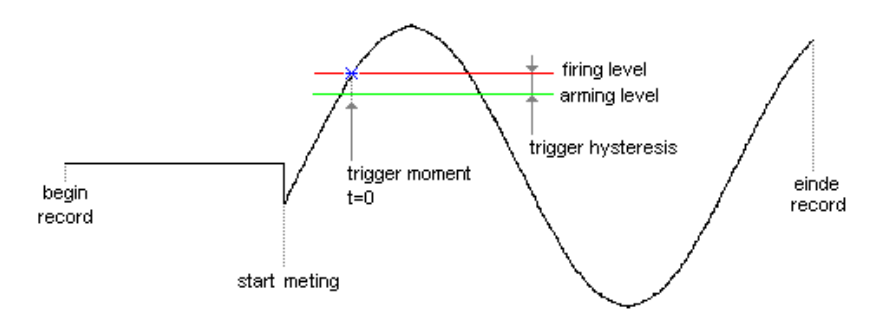

Het ingangssignaal wordt vergeleken met twee niveaus in het triggersysteem, het arming level en het firing level. Wanneer het ingangssignaal het arming level passeert, wordt het triggersysteem op scherp gezet. Als het ingangs signaal het firing level passeert en het triggersysteem staat op scherp, dan wordt het triggersysteem actief een "vuurt" een triggerpuls af. Deze puls wordt gebruikt om het meten en weergeven te starten.

Het arming level en het firing level zijn aan elkaar gekoppeld door de trigger hysteresis en hun niveau is bepaald door het trigger niveau. Het firing level komt overeen met het trigger niveau.

De trigger hysteresis bepaalt op welke signaalgrootte verandering nog getriggerd kan worden: de signaalgrootte verandering moet zo groot zijn, dat beide levels gepasseerd worden. Met een kleine hysteresis kan op kleine signalen getriggerd worden. Als een signaal veel ruis bevat, kan de hysteresis groter gezet worden zodat niet op de ruis getriggerd wordt, maar op het oorspronkelijke signaal.

In de afbeelding wordt getriggerd op de opgaande flank van het signaal. Het signaal passeert de twee levels van laag naar hoog. Wanneer op de neergaande flank van een signaal getriggerd wordt, zijn de twee levels yerwisseld. Het signaal passeert dan de twee levels van hoog naar laag.

### Instellen van de trigger mode

Het trigger system heeft verschillende trigger modes:

Opgaande flank trigger op de opgaande flank van een signaal Neergaande flank trigger op de neergaande flank van een signaal

Open, om de trigger mode te veranderen, het *Trigger* menu en kies het item Mode. Een nieuw menu verschijnt waarin de gewenste mode geselecteerd kan worden

Een andere manier on de trigger mode in te stellen is met gehulp van het trigger symbool. Dubbel klikken met de linker muisknop op het triggersymbool verandert de trigger mode van:

Neergaande flank naar Opgaande flank Opgaande flank naar Neergaande flank

## Instellen van het trigger niveau

Een trigger niveau instellen kan op diverse manieren: via een menu, via het trigger symbool of automatisch.

Via een menu: Open het Trigger menu en kies Niveau kanaal 1... Er verschijnt een dialoog waarin het gewenste trigger niveau in volt ingevuld kan worden.

Automatisch: In het hierboven genoemde trigger niveau invoer dialoog is een kruisvakje Auto level triggering aanwezig. Als dat vakje aangekruist is, zal het trigger niveau automatisch midden tussen de hoogste waarde en de laagste waarde uit het laatst gemeten signaal worden gezet. Dit is handig bij onbekende signalen en bij continu veranderende signalen. Als auto level triggering aanstaat, wordt dat in het trigger symbool aangegeven met een A in het symbool. Het niveau kan dan niet met behulp van het symbool ingesteld worden.

## Instellen van de trigger hysterese

Een trigger hysteresis instellen kan op twee manieren: via een menu of via het trigger symbool.

Via een menu: Open het Trigger menu en kies Hysteresis kanaal I... Er verschijnt een dialoog waarin het gewenste trigger hysteresis in volt ingevuld kan worden.

Als auto level triggering aanstaat, wordt dat in het trigger symbool aangegeven met een  $A$  in het symbool. De hysteresis kan dan nog steeds met behulp van het symbool ingesteld worden.

# Het triggersymbool

De oscilloscoop is uitgerust met een speciaal trigger symbool waarmee het trigger niveau, de trigger hysteresis en de trigger mode ingesteld kunnen worden. Dit WYSIWYG trigger symbool bevindt zich aan de linker kant van het signaalscherm.

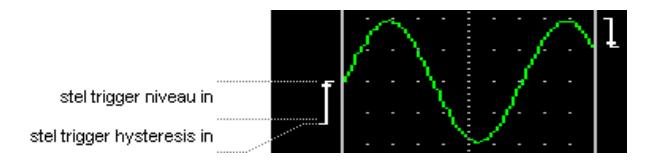

In de afbeelding is de trigger mode van het linker symbool op opgaande flank ingesteld en van het rechter symbool op neergaande flank.

Plaats, om het trigger niveau in te stellen de muis op het trigger symbool. en wel in het gebied dat aangegeven is met "Stel trigger niveau in". De muis aanwijzer verandert nu in  $\ddagger$ . Druk de linker muisknop in en versleep het trigger symbool naar de gewenste plaats, daarbij de muisknop ingedrukt houdend. Tijdens het slepen wordt het trigger niveau aangepast overeenkomstig de positie van het symbool op het scherm. Wanneer de muisknop wordt losgelaten stopt het instellen van het trigger niveau en komt de normale muis aanwijzer terug.

Plaats, om de trigger hysteresis in te stellen, de muis op het triggersymbool, in het gebied dat aangegeven is met "Stel trigger hysteresis in". De muisaanwijzer verandert nu in  $\triangleq$  Druk de linker muisknop in en versleep het "hysteresis niveau" van het trigger symbool naar de gewenste plaats. daarbij de muisknop ingedrukt houdend. Tijdens het slepen wordt de trigger hysteresis aangepast overeenkomstig de grootte van het symbool op het scherm. Wanneer de muisknop wordt losgelaten stopt het instellen van de trigger hysteresis en komt de normale muisaanwijzer terug.

Om de trigger mode in te stellen met het triggersymbool, moet de muis op het symbool worden geplaatst. Door te dubbel klikken met de linker muisknop verandert de trigger mode van:

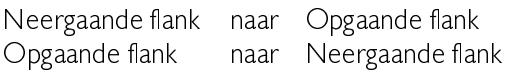

## Instellen van de trigger timeout

Wanneer het ingangssignaal niet aan de triggervoorwaarden voldoet, zal er geen nieuwe meting gedaan worden en zullen de oude waarden op het scherm blijven staan. Dit kan erg onhandig zijn bij onbekende signalen omdat niet bekend is hoe het trigger systeem ingesteld moet worden. Om toch een signaal op het scherm te krijgen, is het trigger systeem met een timeout regeling uitgerust.

De timeout bepaalt hoe lang het trigger systeem maximaal wacht op een trigger puls. Als die tijd verstreken is, wordt een trigger puls geforceerd door de software, een meting gedaan en worden de gemeten waarden weergegeven. Dit resulteert niet in een stabiele weergave, maar het beeld geeft een indruk hoe het trigger systeem ingesteld moet worden.

Instellen van de trigger timout gaat met de keuze *Timeout...* uit het *Trig*ger menu. Een invoerdialoog verschijnt waarin de timeout in seconden kan worden ingevoerd.

Als een tijd van 0 ingevoerd wordt, is er geen timeout, maar ook geen triggering. Zodra de oscilloscoop klaar is met meten en weergeven van een signaal, wordt onmiddellijk opnieuw gemeten en weergegeven, ongeacht of het ingangssignaal aan de triggervoorwaarden voldoet of niet. Dit kan gebruikt worden om een langzaam veranderend gelijkspanningsniveau waarop niet getriggerd kan worden te bekijken.

In de dialoog bevindt zich ook een aankruisvakje voor een oneindige timeout. Als dit vakie is aangekruist zal de oscilloscoop oneindig lang wachten tot het ingangssignaal aan de triggervoorwaarden voldoet. Dit is handig bij eenmalige metingen en bij de auto disk functie.

#### Metingen verrichten

Wanneer de oscilloscoop is ingesteld, kunnen metingen verricht worden.

Standaard is de oscilloscoop altijd aan het meten en weergeven. Veranderingen in de instellingen kunnen tijdens het meten gemaakt worden en worden ook tijdens het meten uitgevoerd, zodat de effecten direkt zichtbaar zijn.

# De metingen stilzetten

Om te voorkomen dat een nieuw scherm met gemeten data het bestaande scherm overschrijft, kan het meten en weergeven worden stilgezet. Dit kan op verschillende manieren worden gedaan: door op de **Pauze** knop ( $\boxed{0}$ ) te drukken, door op de toets <S> te drukken of door de menukeuze Stop het continue meetproces uit het Meetwijze menu te activeren.

Wanneer het meten is gestopt, blijven de laatst gemeten waarden op het scherm staan, verandert de Pauze knop in een Play knop ( $\boxed{\triangleright}$ ) en wordt de One shot knop (Finder ) beschikbaar.

Het gemeten signaal kan nu uitgebreid bestudeerd worden.

Om nu een eenmalige meting uit te voeren, kan op de One shot knop worden gedrukt, op de toets  $\langle \mathbf{O} \rangle$  worden gedrukt of de menukeuze Voer een enkele meting uit uit het Meetwijze menu geactiveerd worden.

Continu meten kan weer gestart worden door: door op de Play knop te drukken, door op de toets  $\langle S \rangle$  te drukken of door de menukeuze *Start* het continue meetproces uit het Meetwijze menu te activeren.

De One shot knop wordt weer uitgeschakeld.

# Auto disk metingen verrichten

De oscilloscoop kan metingen automatisch op schijf opslaan. Dit kan gebruikt worden wanneer bijv, een zo nu en dan voorkomende stoorpuls gemeten moet worden. Door de auto disk functie te gebruiken zal de oscilloscoop wachten tot de stoorpuls op treedt. Als de puls komt. wordt hij gemeten en op schijf opgeslagen. De datum en tijdtip dat de puls optreedt wordt ook opgeslagen. De oscilloscoop gaat daarna weer op nieuwe stoorpulsen wachten.

Om de auto disk functie te gebruiken, moet de oscilloscoop eerst volledig ingesteld worden (gevoeligheid, trigger niveau, recordlengte, samplefrequentie enz.). Open dan het Meetwijze menu en kies Auto disk. Een speciaal auto disk venster verschijnt. In dit venster worden een schijfeenheid, directory en bestandsnaam voor de golfvorm bestanden ingevuld. Voor de bestandsnaam zijn 5 tekens beschikbaar, de auto disk functie plaatst zelf een drie-cijferig volgnummer aan de bestandsnaam. Onder in het venster geeft een staafgrafiek de beschikbare schijfruimte weer.

Het trigger systeem van de oscilloscoop heeft een timeout functie. Wanneer het ingangssignaal niet binnen een ingestelde tijd aan de trigger voorwaaarden voldoet, zal een trigger geforceerd worden, zodat toch gemeten wordt. Hiermee kan een onbekend signaal toch zichtbaar gemaakt worden. Dit kan in de auto disk functie echter ongewenst zijn. Daarom is een aankruisvakie beschikbaar waarmee de timeout op oneindig gezet kan worden. De oscilloscoop zal dan oneindig lang wachten tot het signaal aan de trigger voorwaarden voldoet. Moet een bepaald spannings niveau bijv, elke 10 minuten gecontroleerd worden, dan kan de trigger timeout op 10 minuten gezet worden en het triggerniveau zodaning dat er niet getriggerd wordt. De auto disk zal dan als gevolg van de trigger timeout elke 10 minuten een meting doen en opslaan.

Als alles is ingesteld, kan het meten gestart worden door op de Start knop te drukken. De Annuleren knop verandert in een Stop knop en het meten begint.

De auto disk metingen stoppen wanneer op de **Stop** knop wordt gedrukt of wanneer de schijf vol is.

Opmerking In de root van een schijf kunnen maximaal 128 bestanden opgenomen worden. Maak, om meer bestanden op te kunnen slaan, een directory op de bestreffende schijf. In een directory kunnen namelijk veel meer bestanden opgeslagen worden. Een RAM disk heeft een instelbaar aantal "entries" (standaard 64) en kan niet meer bestanden opslaan dan er entries beschikbaar zijn. De auto disk functie zal in dat geval stoppen met een "schijf vol" mededeling, hoewel er nog voldoende ruimte kan zijn volgens DOS of Windows.

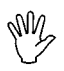

Opmerking De auto disk functie kan niet meer dan 999 golfvormen opslaan

# Automatisch instellen

Wanneer een onbekend signaal op de oscilloscoop is aangesloten, kan die het eenvoudigst worden ingesteld door de Auto setup functie uit te voeren.

De Auto setup functie wordt gestart door uit het Meetwijze menu de keuze *Auto setup* te kiezen of door op de **Auto setup** knop ( $\frac{P_{\text{user}}}{\text{Ser}}$ ) te drukken

Deze functie zet de gevoeligheid op auto ranging, zodat de optimale signaalgrootte op het scherm staat. Verder wordt het trigger niveau op auto level gezet, zodat het signaal altijd aan de triggervoorwaarden voldoet.

Daarna wordt de tijdbasis zo ingesteld dat tussen twee en zes perioden van het signaal op het scherm staan.

De auto setup doet niets met de signaal koppeling.

# Kruisdraadmetingen verrichten

Voor het uitvoeren van metingen op de gemeten waarden zijn twee paar kruisdraden beschikbaar. Elk paar kruisdraden bestaat uit een horizontale en een vertikale draad, die overal binnen (en buiten) het signaalscherm geplaatst kunnen worden. Waar de twee draden elkaar kruisen zit een koppeling. De koppeling van de linker kruisdraad is paars, de koppeling yan de rechter kruisdraad is zwart.

### Kruisdraden aanzetten

Ga naar het *Kruisdraden* menu om de kruisdraden aan te zetten en selecteer Lange kruisdraden of Korte kruisdraden Lange kruisdraden worden van signaalschermrand tot signaalschermrand getekend, de korte zijn kleine kruisjes rond de koppeling. Het Kruisdraden menu bevindt zich in het hoofdmenu, maar kan ook opgeroepen worden door de rechter muisknop in het signaalscherm in te drukken. Wanneer de kruisdraden aan staan, verschijnt ook een kruisdraaduitlezing venster.

De kruisdraden zijn gerelateerd aan de golfvorm. Dit betekent dat wanneer de record view offset of de record view gain wordt veranderd, de kruisdraadpositie mee verandert zodat de kruisdraad op dezelfde positie in de golfvorm blijft staan. Wanneer de ingangsgevoeligheid, de software offset of de software gain wordt veranderd blijft de kruisdraad op dezelfde spanningswaarde staan. Hierdoor kunnen kruisdraden buiten het signaalscherm terecht komen. In de record view scroll bar worden twee rode lijnen getekend die de positie van de kruisdraden in het record Woorstellen

Ga, om een kruisdraad te verplaatsen, met de muis naar de betreffende draad. De muis aanwijzer zal van vorm veranderen:

- verplaats een horizontale draad  $\triangleq$
- verplaats een verticale draad ╬
- verplaats een kruisdraadpaar  $\ddot{\mathrm{t}}$
- Tip Kruisdraden die buiten het scherm staan kunnen binnen het scherm gehaald worden door de muis aanwijzer op de rand van het scherm te zetten waar de kruisdraad zich voorbij bevindt. De muis aanwijzer zal van vorm veranderen. De positie van de kruisdraden in het record wordt ook weergegeven in de record schaling scrollbar, met twee rode lijntjes.

Druk, als de muis aanwijzer van vorm veranderd is, de linker muisknop in en sleep de kruisdraad naar de gewenste positie. Als die bereikt is, kan de linker muisknop weer losgelaten worden. De oorspronkelijke muis aanwijzer komt terug

# Instellen van de kruisdraadmetingen

Met de kruisdraden is het mogelijk het ingangssignaal op diverse manieren te meten. Druk, om de kruisdraadmetingen in te stellen, op de instellingen knop in het kruisdraaduitlezing venster (het meest rechtse knopje van de knopies aan de linker kant van het venster). Er verschijnt nu een menu waarin alle instellingen gemaakt kunnen worden. Dit menu verschijnt ook wanneer de rechter muisknop boven de tabel in het kruisdraaduitlezing venster wordt ingedrukt.

#### Voltmeter metingen

Alle metingen welke geselecteerd kunnen worden uit het voltmeter metingen submenu zijn ook beschikbaar in de voltmeter. Het enige verschil tussen de metingen is dat de voltmeter gebruik maakt van de resultaten van de twee voorgaande metingen en deze uitmiddeld met de huidige waarde. Voor een complete beschrijving van de metingen, zie het hoofdstuk over de voltmeter

Tijd

Stijgtijd links: de stijgtijd van het signaal op de positie van de linker kruisdraad wordt bepaald. De stijgtijd wordt bepaald door de dichtstbijzijnde nuldoorgang ((max + min) / 2 relatief aan de

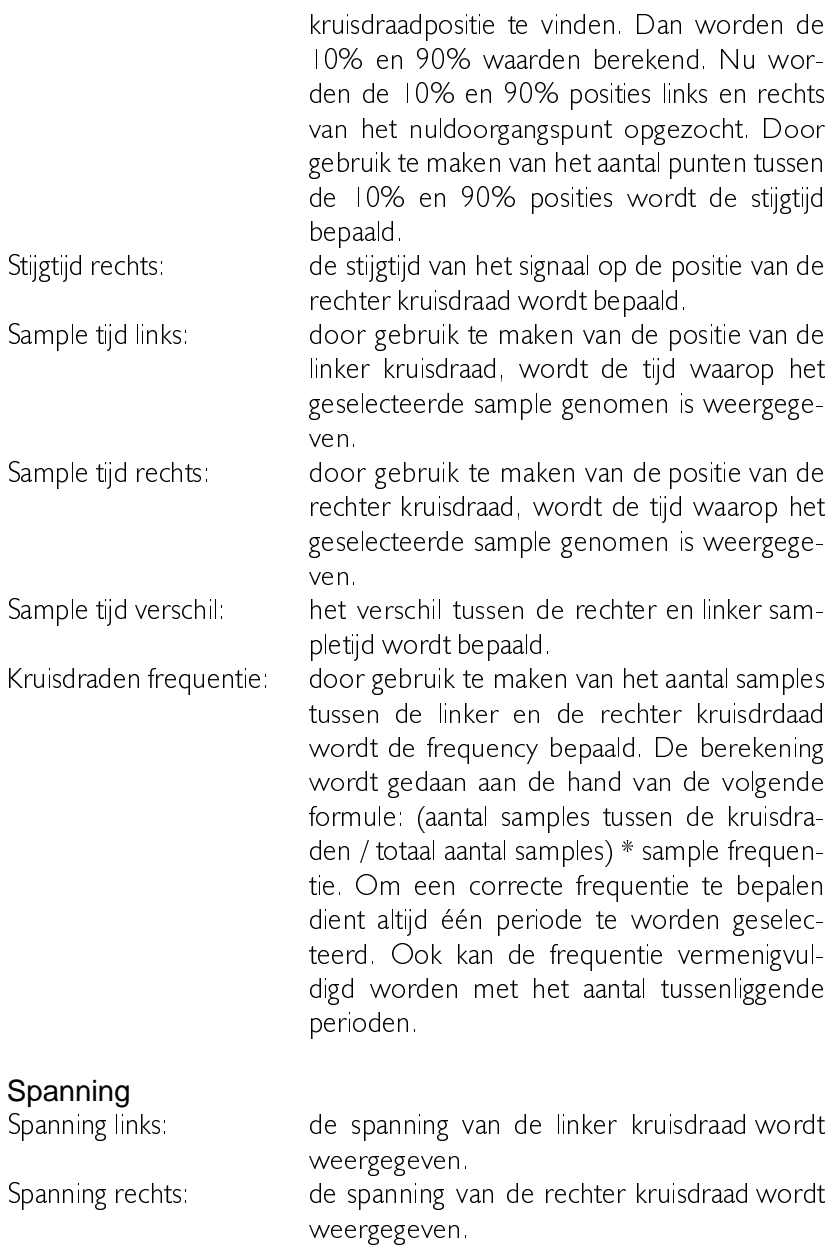

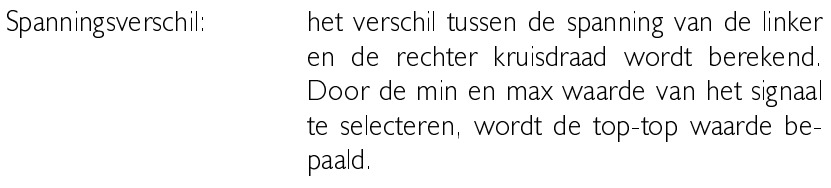

#### Slew rate

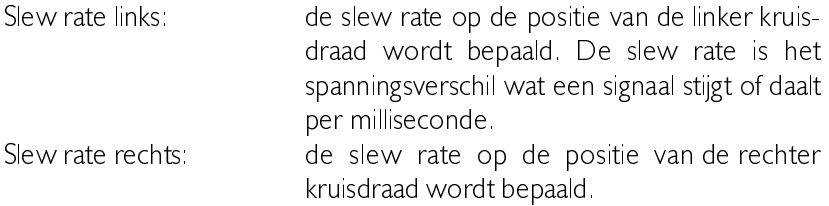

#### Stel referentie weerstand in

De dBm en power berekeningen gebruiken een referentie weerstand. De waarde van de weerstand kan ingesteld worden door gebruik te maken van deze optie. De waarde moet in Ohm opgegeven worden en is standaard  $600Q$ 

#### Auto. correctie punten

Door deze optie uit het popup menu te selecteren, kan de automatische correctie van de kruisdraden naar het dichtsbijzijnde nulpunt doorgang inof uitgeschakeld worden. De rechter kruisdraad wordt altijd een of meer perioden ten opzichte van de linker kruisdraad geplaatst. Om de frequentie of duty cycle te bepalen, dient de rechter kruisdraden aan het einde van de tweede periode of verder geplaatst te worden voor een correct resultaat.

#### Auto. volgende kruisdraden

Indien deze optie ingeschakeld is, worden de spanningsniveau's van de kruisdraden automatisch gelijk gesteld aan de spanningsniveau's van de bijbehorende samples.

#### Bereken waarde

Indien deze optie uitgeschakeld is, worden geen nieuwe berekeningen gedaan totdat de optie ingeschakeld wordt.

#### Geef naam van meting weer Geef gemeten waarde weer Geef meeteenheid weer

Om de ruimte die het window op het scherm inneemt terug te brengen. kunnen de naam van de meting, de gemeten waarde en/of de meeteenheid verborgen worden. Dit resulteert in het verdwiinen van de betreffende kolom, wat resulteert in een smaller window.

#### Weergave font

Door deze optie te selecteren, kan het lettertype dat gebruikt wordt voor het weergeven van de strings en de waarden veranderd worden. De font instellingen die gewijzigd kunnen worden zijn: fontnaam, fontstijl en de fontkleur.

### Achtergrond kleur

Door deze optie te selecteren, kan de achtergrondkleur aangepast worden. Sommige fontkleuren, als bijvoorbeeld licht groen, komen niet goed uit op een witte achtergrond. Verander in dat geval de achtergrondkleur naar bijvoorbeeld zwart voor een beter resultaat.

# Kruisdraaduitlezing tonen of verbergen

Het linker knopje van de twee knopjes rechts boven in de titelbalk van het kruisdraaduitlezing venster kan gebruikt worden om de tabel met de gemeten waarden te laten zien ( $\Box$ ) of te verbergen ( $\Box$ ). Indien de data verborgen is, komt de hoogte van het venster overeen met de hoogte van de titelbalk

## Kruisdraden uitzetten

Om de kruisdraden uit te zetten kan de keuze *Geen kruisdraden* uit het Kruisdraden menu geselecteerd worden. Het Kruisdraden menu is te bereiken via het hoofdmenu of door in het signaalscherm op de rechter muisknop te drukken. Als de kruisdraden worden uitgezet, verdwijnt ook de kruisdraden uitlezing.

De kruisdraden kunnen ook worden uitgezet door op de sluitknop ( $\blacksquare$ ) in de titelbalk van het kruisdradenuitlezing venster te drukken.

## In- en uitzoomen

Wanneer een gedeelte van het scherm vergroot moet worden tot schermvullend, is dat het handigst met de zoomfunctie te doen.

De zoomfunctie wordt geactiveerd door op de Zoom knop ( $\boxed{\mathbf{Q}}$ ) te drukken. De knop blijft ingedruk tot de zoomfunctie klaar is.

Wanneer de zoomfunctie geselecteerd is, kan een rechthoekig gedeelte van het scherm met de muis geselecteerd worden. Plaats de muis op een van de hoeken van het rechthoekige gedeelte dat geselecteerd moet worden. Druk dan de linker muisknop in, houdt hem ingedrukt en versleep de muis naar de overstaande hoek van de rechthoek. Tijdens het slepen wordt een gestreepte rechthoek getekend, die het geselecteerde gebied aangeeft. Laat de muisknop weer los als het juiste gebied geselecteerd is. Nu wordt het geselecteerde gebied schermvullend gemaakt door de software offset en software gain aan te passen en de record view offset en de record view gain aan te passen.

Wanneer van de ingangssignalen alleen de grootte belangrijk is en niet de tijdsrelatie of de frequentiecomponenten, is de voltmeter een geschikt instrument. Het programma is uitgerust met een twee-kanaals voltmeter met digitale en analoge uitlezing. De werking van de voltmeter is als volgt.

- Er worden minimaal 200 meetpunten gemeten. &
- De gemeten data wordt bewerkt, bijv, de berekening van de RMS waarde of de top-top waarde. Er zijn 11 mogelijke bewerkingen.
- De meetwaarde wordt weergegeven op het scherm, bijv.: de waarden van kanaal | en 2 bij elkaar optellen en weergeven op kanaal I. Er zijn 16 mogelijkheden voor het weergeven van de meetwaarden

Voor ieder kanaal heeft de voltmeter tot maximaal drie displays om gemeten waarden op weer te geven. De weergegeven waarde in ieder display is volledig aan te passen naar eigen wensen. Tevens is er bij ieder display ook een staafgrafiek beschikbaar, om een snelle indicatie van de

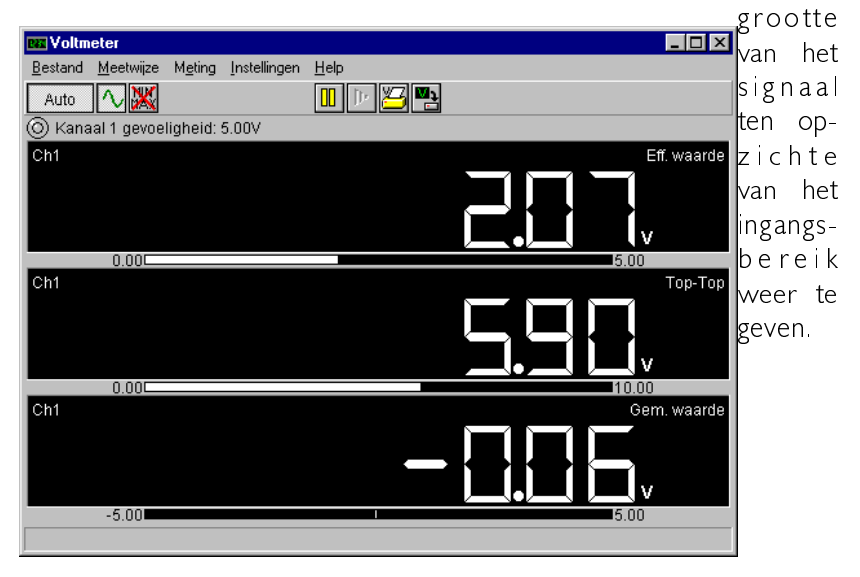

Van alle instrumenten heeft de voltmeter de laagste instellingenprioriteit. Dit betekent dat wanneer bijvoorbeeld ook de oscilloscoop actief is. automatisch de recordlengte en het aantal pre- en postsamples van de oscilloscoop gebruikt worden in de voltmeter. De voltmeter gebruikt alleen de postsamples om de metingen op te verrichten. Wanneer minder dan 200 postsamples beschikbaar zijn, worden er in de voltmeter geen berekeningen uitgevoerd en wordt een waarschuwingsmededeling weergegeven. De enige instelling die de voltmeter zelfstandig kan aanpassen wanneer de oscilloscoop of de spectrum analyzer actief is is de samplefrequentie

### Het meetsysteem van de voltmeter

De voltmeter neemt 200 samples van het ingangssignaal met een zekere samplefrequentie. Deze 200 samples worden gebruikt om verscheidene berekeningen op uit te voeren.

De voltmeter heeft een beperkt frequentiebereik waarin de gemeten waarden correct worden weergegeven. Wanneer de periodetijd van het ingangssignaal veel groter is dan de tijd waarin gemeten wordt (de 200 samples), wordt een verkeerde waarde weergegeven. Zie ook de onderstaande figuur.

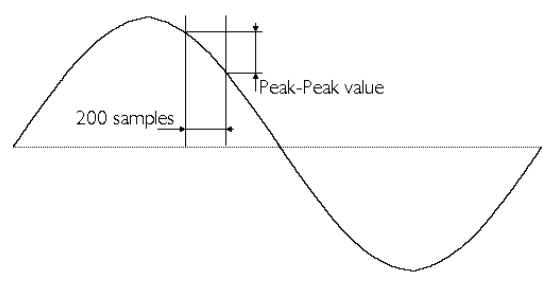

Wanneer de tijd waarin de 200 samples worden gemeten te lang is ten opzichte van de periodetijd van het ingangssignaal, kan aliasing ontstaan (zie ook het hoofdstuk over de oscilloscoop).

## Instellen van het frequentiebereik

Om fouten als hiervoor genoemd te voorkomen, moet het frequentiebereik van de voltmeter juist worden ingesteld. Instellen van het frequentiebereik houdt in dat de samplefrequentie aangepast wordt. Door de keuze Frequentiebereik uit het *Instellingen* menu te selecteren, kan een frequentiebereik geselecteerd worden. De frequenties geven de middenfrequentie weer van het bereik waarbinnen de voltmeter correct meet. Het frequentiebereik loopt van 0.2 x f<sub>center</sub> tot 5 x f<sub>center</sub>. Indien Auto freg. geselecteerd wordt, bepaalt de voltmeter zelf de beste frequentie. Dit resulteert in een groter tijdsinterval tussen het aanpassen van de waarden in de displays. Dit heeft ook effect op eventuele andere actieve instrumenten

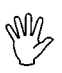

Opmerking De Auto frequentie instelling in de voltmeter overschrijft de sample frequentie instelling in de oscilloscoop of de spectrum analyzer. Dat zal resulteren in een minder bruikbare weergave van het ingangssignaal in die instrumenten.

Om dit te voorkomen, kan de optie *Scope freg.* gekozen worden. De voltmeter gebruikt dan de samplefrequentie uit de oscilloscoop of de spectrum analyzer.

# Een kanaal instellen

Het ingangskanaal van de voltmeter kan op diverse manieren ingesteld worden.

## Het ingangsbereik instellen

In de voltmeter kan de gevoeligheid ingesteld worden door middel van de kanaal instellingen dialoog.

De kanaal instellingen dialoog wordt actief gemaakt door de optie Kanalen uit het *Instellingen* menu te kiezen. In dit dialoog zijn zowel de ingangsgevoeligheden als autoranging beschikbaar.

Om autoranging aan te zetten zijn in de Voltmeter speciale knoppen aanwezig. Als autoranging is ingeschakeld, staat er Auto op de knop, anders de gevoeligheid die is ingesteld. Indruken van de rechter muisknop op de knop brengt een menu met de gevoeligheden naar voren.

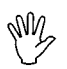

Opmerking Wanneer autoranging is ingeschakeld, kunnen verscheidene metingen nodig om de juiste gevoeligheid te vinden, afhankelijk van het ingangssignaal.

Een andere manier om de gevoeligheid in te stellen is door middel van het toetsenbord. Enkele toetsen zijn gereserveerd voor het instellen van de ingangsgevoeligheid. Deze toetsen zijn:

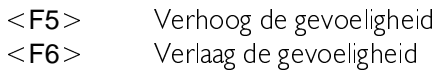

# De signaalkoppeling instellen

Het ingangssignaal kan direct gekoppeld worden aan de ADC (DC) of via een condensator aan de ADC (AC).

Bij *Koppeling DC* wordt het gehele signaal (AC+DC) doorgelaten.

Bij Koppeling AC wordt alleen het AC deel van het ingangssignaal doorgelaten. Het is dan mogelijk een rimpel van bijvoorbeeld  $\pm 50$  mV op een 30 V DC spanning te meten, doordat alleen de rimpel doorgelaten wordt en niet de DC spanning. AC spanningen met een frequentie lager dan  $\pm$ 4 Hz worden niet goed gekoppeld.

Er zijn drie manieren om de signaalkoppeling in te stellen. Dit zijn: door op de koppelingsknop te drukken, door toetsen in te drukken of door middel van de kanaal instellingen dialoog. De kanaal instellingen dialoog kan geactiveerd worden door de Kanalen optie uit het Instellingen menu te selecteren. In dit dialoog is de signaal koppeling instelling beschikbaar.

In de knoppenbalk onder het menu is een signaalkoppeling knop opgenomen. De afbeelding op de knop geeft de huidige stand van de koppeling weer. Van de hieronder staande knoppen geeft de linker de stand  $AC$  weer en de rechter de stand  $DC$ .

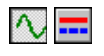
De toetsen die gebruikt kunnen worden om de signaalkoppeling te wijzigen zijn:

 $\langle A \rangle$  stelt de koppeling in op AC  $\langle D \rangle$  stelt de koppeling in op DC

#### Instellen van de displays

De voltmeter kan de gemeten waarden op verschillende manieren, in een tot en met drie displays, weergeven. Onder de displays wordt een staafdiagram met de huidige waarde in grafisch formaat weergegeven.

Door de keuze Displays uit het Instellingen menu te selecteren, verschijnt een dialoog waarmee de instellingen van alle displays gewijzigd kunnen worden. Deze methode werkt altijd, de display of het staafdiagram mogen onzichtbaar zijn. In deze dialoog is er voor elk display een pagina, de pagina's zijn te selecteren door met de muis op de tabs te klikken.

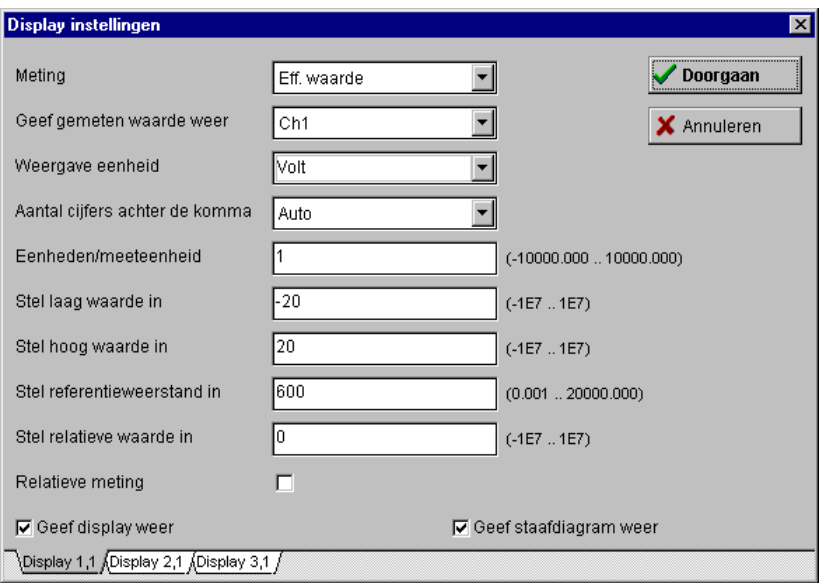

Alle instellingen kunnen ook gedaan worden door de muiscursor boven een display te plaatsen en de rechter muisknop in te drukken. Een popup menu verschijnt met alle display instellingen. Deze methode werkt alleen als het display of het staafdiagram zichtbaar is.

Alle instellingen die op het display gedaan worden zijn ook van toepassing op het staafdiagram.

De volgende paragrafen gaan er van uit dat de Display instellingen dialoog op het scherm staat.

## Displays aan en uit zetten

Een display kan aan gezet worden door een kruisje in het vakje Geef display weer te plaatsen.

### Staafdiagrammen aan en uit zetten

Bij ieder display is een staafdiagram beschikbaar dat afzonderlijk van het display aan of uitgezet kan worden. De staafdiagrammen kunnen uitgeschakeld worden door het kruisje voor de Geef staafdiagram weer optie te verwijderen.

#### De gemeten waarden verwerken

De software kan de gemeten waarde op 11 verschillende manieren verwerken. Door de Meting selectie te activeren, kan een van de volgende berekeningen ingesteld worden.

Eff. waarde Van de 200 samples wordt de effectieve waarde berekend. De effectieve waarde (Root Mean Square) is de waarde van een willekeurige spanningsvorm die overeenkomt met een gelijkspanning die gedurende dezelfde tijd hetzelfde vermogen dissipeert in een weerstand. Dus een wisselspanning van 1 volt RMS komt overeen met een gelijkspanning van I volt. (De meeste -goedkope- voltmeters geven, als een wisselspanning wordt gemeten, alleen de juiste waarde weer bij een zuivere sinusspanning, en dan ook nog met een beperkt frequentiebereik. Dit instrument geeft de waarde altijd correct weer.)

Top-top 9DQ Van de gemeten waarde wordt de top-top spanning

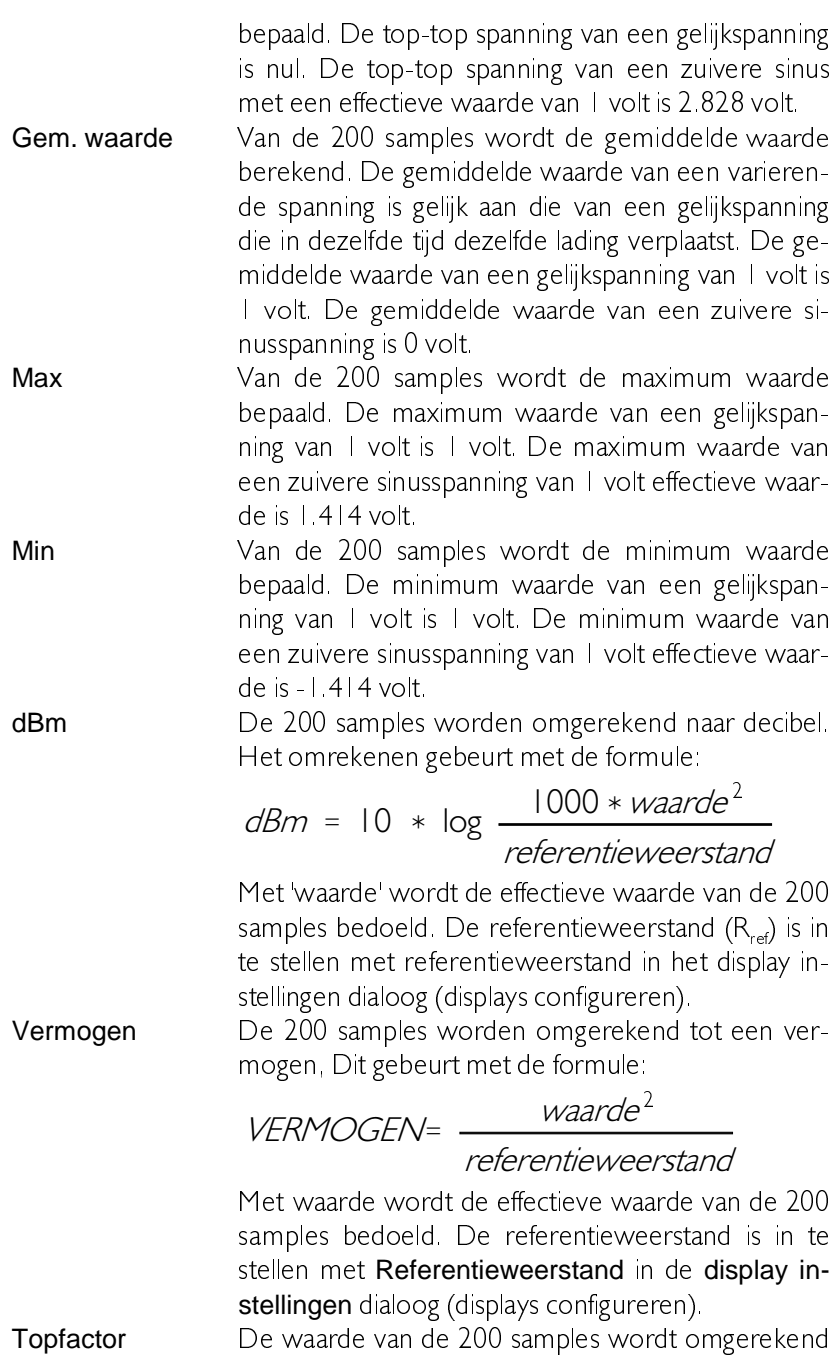

tot de topfactor, met de formule:

 $TOPFACTOR = \frac{topwaarde}{RMS-waarde}$ 

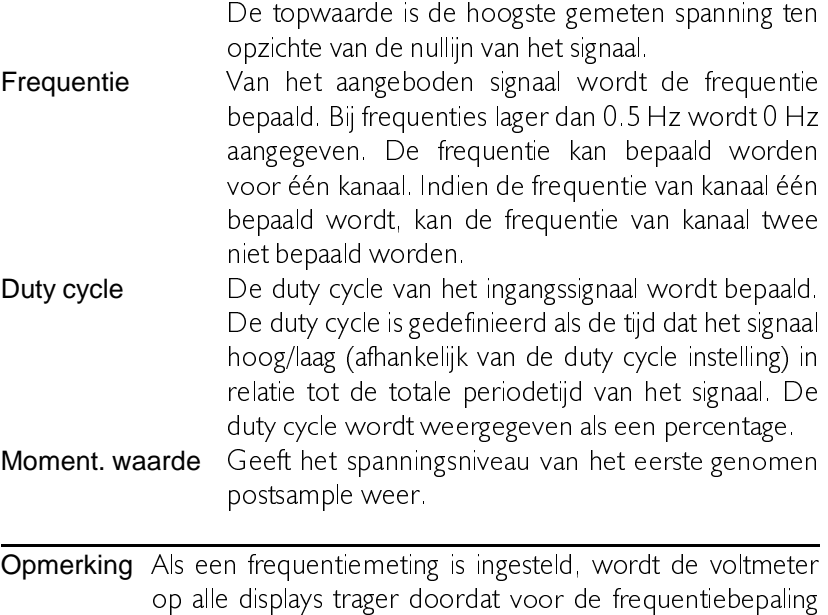

De berekende waarde weergeven

Voor het weergeven van de berekende waarden zijn zestien methoden beschikbaar. Door de Geef gemeten waarde weer selector te activeren, zijn de volgende mogelijkheden beschikbaar:

CH1 De gemeten waarde van kanaal I wordt weergegeven.

meer metingen verricht moeten worden.

- > then HI De waarde wordt vergeleken met de hoog waarde. Is de waarde groter dan de hoog waarde, dan wordt PASS weergegeven, anders wordt LO weergegeven.
- < then LO De waarde wordt vergeleken met de laag waarde. Indien de waarde kleiner is dan de laag waarde dan wordt PASS weergegeven, anders HI.
- >< COMP De waarde wordt vergeleken met de ingestelde hoog en laag waarden. Is de waarde groter dan de hoog waarde, dan wordt HI weergegeven. Is de waarde kleiner dan de laag waarde dan wordt LO weergegeven. Is de waarde kleiner of gelijk aan de hoog waarde en groter of gelijk aan

de laag waarde, dan wordt PASS weergegeven. <> HI LO De waarde wordt vergeleken met de hoog en laag waarden. Indien de gemeten waarde groter is dan de hoog waarde, of kleiner is dan de laag waarde, dan wordt PASS weergegeven. Is de waarde kleiner of gelijk aan de hoog waarde en is de waarde groter of gelijk aan de laag waarde, dan wordt FAIL weergegeven.

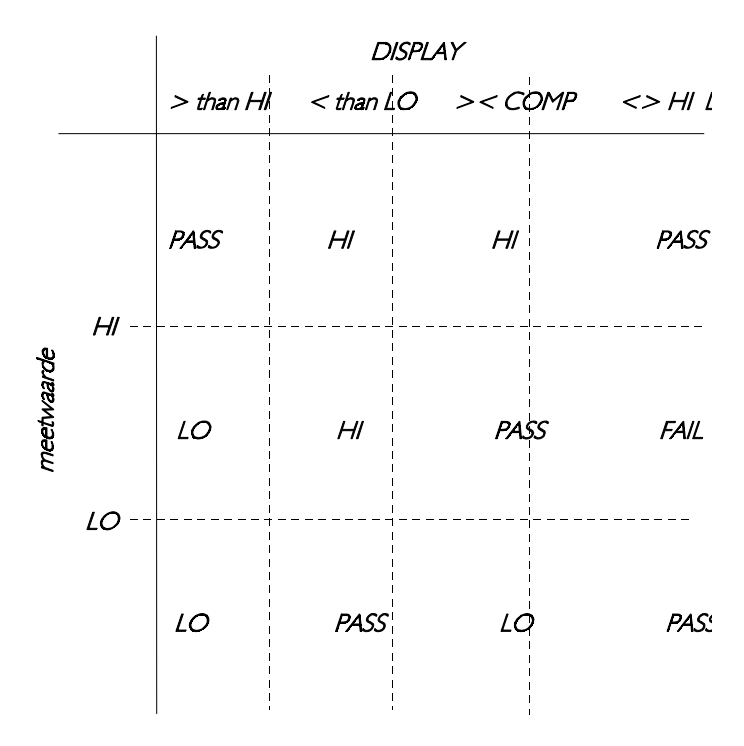

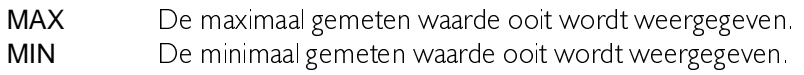

#### De meeteenheid aanpassen

Normaliter heeft iedere meting een eigen meeteenheid. De voltmeter biedt de mogelijkheid, per display, de meeteenheid te wijzigen in een van de twaalf voorgedefinieerde of een gebruikersgedefinieerde eenheid.

De meeteenheid kan gekozen worden met de Weergave eenheid

selector. De eenheid die geselecteerd wordt, wordt weergegeven in het display. De gebruikersgedefinieerde meeteenheid kan hier ook ingevoerd worden en heeft een maximale lengte van 5 karakters.

## Aantal eenheden per meetenheid aanpassen

Met het invoerveld Eenheden/Meeteenheid kan het aantal eenheden per geselecteerde meeteenheid worden ingesteld. In het invoerveld kan een vermenigvuldigingsfactor worden ingevuld. De gemeten waarde wordt dan met die factor vermenigvuldigd en weergegeven.

Dit kan gebruikt worden indien een 1.10 probe is aangesloten. Om de uitlezing daarvoor te corrigeren, kan in het invoerveld de waarde 10 worden ingevuld

## Relatieve metingen

De voltmeter kan absoluut en relatief meten. Indien er absoluut gemeten wordt, dan worden de metingen gerelateerd aan het 0 niveau (massa). Indien er relatief gemeten wordt, worden de metingen gerelateerd aan een in te stellen waarde. Deze waarde wordt door de software of de hardware van de gemeten waarde afgetrokken. Relatief meten maakt gebruik van de software methode. Dit betekent dat, voordat de waarde weergegeven wordt, de relatieve waarde van de gemeten waarde afgetrokken wordt, waarna het resultaat weergegeven wordt.

De waarde kan ingevoerd worden door middel van het Stel relatieve waarde in invoerveld. De in te voeren waarde moet opgegeven worden in volts

Om relatief meten te activeren, dient er achter de optie Relatief meten een kruisje geplaatst te worden.

Relatieve metingen kunnen gebruikt worden voor bijvoorbeeld een temperatuur meting. Veronderstel dat de uitgangsspanning van de temperatuurprobe bij 0 graden Celcius 10 volt is. Door dan een relatieve waarde van 10 volt in te voeren, kan het absolute temperatuursverschil direct afgelezen worden.

# Vergelijkende metingen

Voor het weergeven van de gemeten en berekende waarde zijn 16 verschillende methodes beschikbaar. Vier van deze methodes zijn vergelijkende metingen:

> then HI < then LO >< COMP <> LO HI

Deze metingen vereisen een HOOG waarde en een LAAG waarde waarmee vergeleken wordt. Door getallen in de Stel hoog waarde in en Stel laag waarde in invoervelden in te vullen worden de niveau's inge-steld

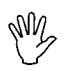

Opmerking Ten behoeve van een eenvoudige invoer van de hoog en laag waarden, wordt er geen controle uitgevoerd op de hoog en de laag waarden (hoog  $>$  laag). Het is dus mogelijk een laag waarde in te voeren die hoger is dan de hoog waarde. Metingen met deze instellingen geven nutteloze resultaten.

# De referentieweerstand instellen

De dBm en vermogen metingen maken gebruik van een referentieweerstand. De waarde van de weerstand kan ingevoerd worden door middel van het Stel referentieweerstand in invoerveld. De waarde moet ingeyoerd worden in Ohm. De standaard waarde is  $600Q$ 

## Aantal cijfers achter de komma instellen

Bij elke berekening die gedaan wordt op een meting, hoort een standaard aantal cijfers achter de komma (auto instelling). Het standaard aantal cijfers achter de komma kan aangepast worden door middel van de Aantal cijfers achter de komma selectie.

Opmerking De displays kunnen maximaal 6 cijfers weergeven. Indien een of meer cijfers voor de komma niet weergegeven kunnen worden, wordt links voor het getal een naar links wijzende pijl weergegeven ten teken dat er cijfers ontbreken. De cijfers die weergegeven worden zijn echter correct. Verminder het aantal cijfers achter de komma om de ontbrekende ciifers te tonen.

## Geluidsinstellingen

Bij vergelijkend meten kan voor iedere waarde een geluidssignaal ingesteld worden. Als dit gedaan wordt, dan worden limieten door middel van geluid aangegeven.

Door de keuze Geluiden uit het Instellingen menu te kiezen, verschijnt een dialoog met daarin voor iedere weer te geven waarde een optie om de geluidsfrequentie in te stellen. De frequenties waaruit gekozen kan worden zijn: Geen geluid, 100 Hz, 200 Hz, 500 Hz, 1 kHz, 2 kHz, 5  $kHz$  en  $10$   $kHz$ 

Er kan, bij het gebruik van de PC luidspreker en WAV apparaat, maximaal één geluid weergegeven worden. Dit betekent dat het geluid dat als eerste weergegeven wordt, herhaald wordt totdat de conditie niet meer geldt. Zodra de conditie niet meer geldt, wordt de toon voor de volgende conditie ingesteld.

Opmerking Indien de computer uitgerust is met een geluidkaart die voorzien is van digitale terugspeel mogelijkheden (een geluidskaart die WAV bestanden kan spelen), kan hier voor het afspelen van geluiden gebruik van gemaakt worden. Kies de optie wav apparaat uit de geluid apparaat selector. Is deze optie niet beschikbaar en er is een geluidskaart geïnstalleerd, installeer dan de drivers voor de geluidskaart. Zijn deze aanwezig dan beschikt de kaart niet over digitale terugspeel mogelijkheden.

Indien de computer uitgerust is met een geluidskaart, is het ook mogelijk om de optie MIDI apparaat te selecteren. Het MIDI apparaat gebruikt de instrument instellingen zoals deze gedefinieerd zijn in de General MIDI standaard. Als MIDI gebruikt wordt, dan is het mogelijk om alle vier de geluiden (LO, HI, FAIL en PASS) samen te spelen.

## Terugzetten van de minimale en maximale waarde

Bij het weergeven van de berekende waarden, kunnen de maximale en minimale waarden ooit weergegeven worden. Deze waarden worden bijgehouden tot het programma wordt afgesloten.

Om de minimale en maximale waarden terug te zetten, is er per kanaal een knop beschikbaar in de knoppenbalk (W) en in de kanaal instelling dialoog. Door op deze knop de drukken wordt het maximum ingesteld op de laagst mogelijk te meten waarde. De minimale waarde wordt ingesteld op de hoogst mogelijke te meten waarde.

#### Metingen uitvoeren

Tip Gebruik de frequentiemeter om de frequentie van het ingangssignaal te bepalen en daarmee het frequentiebereik goed in te stellen

Als de voltmeter aan staat en het meetproces staat niet in Oneshot mode, dan worden er constant metingen verricht. De gemeten waarden worden constant weergegeven. Is de oscilloscoop actief dan worden de trigger condities overgenomen in de voltmeter.

#### Start en stop meten

Het meten kan stopgezet worden door de **Pauze** knop ( $\boxed{0}$ ) in te drukken of op de  $\langle S \rangle$  toets te drukken. De **One shot** knop ( $\|\mathbf{F}\|$ ) naast de Pauze knop komt beschikbaar  $(<$ O $>$  toets) en de Pauze knop verandert in een Play knop ( $\boxed{\triangleright}$ ).

De meting kan ook gestopt worden door de optie Stop het continue meetproces uit het Meetwijze menu te selecteren. De optie Voer een enkele meting uit komt beschikbaar en de Stop het continue meetproces optie verandert in Start het continue meetproces

## **Middeling**

Normaal telt de voltmeter de vorige twee gemeten waarden bij de huidige waarde op en deelt het resultaat door drie. Hierdoor worden kleine veranderingen uitgevlakt waardoor een stabielere waarde onstaat.

Indien middeling niet gewenst is, verwijder dan het vinkje voor de *middel* waarden optie in het *Instellingen* menu. Het vinkje geeft aan of middeling aan staat of niet

## Snel meten

Door deze optie *Snel meten* uit het *Instellingen* menu te selecteren, kan het snel meten in- of uitgeschakeld worden. Voordat de *snel meten* optie ingeschakeld kan worden dient eerst een frequentiebereik anders dan scope of auto ingesteld te worden.

Indien de *snel meten* optie ingeschakeld wordt, wordt de trigger timeout op nul gezet, de record lengte en het aantal postsamples wordt op 200 gezet en de middeling wordt uitgeschakeld.

## Eenmalige metingen

Een eenmalige meting kan verricht worden door op de one shot knop te drukken of door de optie Voer een enkele meting uit het Meetwijze menu te selecteren.

Opmerking Een meting bestaat uit drie opvolgende metingen, waarvan de waarden gemiddeld worden (dit is niet het geval indien snel meten is ingesteld of middel waarden niet geselecteerd is, in deze gevallen wordt maar een meting genomen). Tussentijds worden de displays aangepast. Indien de voltmeter een autorange actie uit moet voeren of de samplefrequentie aan moet passen, worden er metingen verricht totdat het bereik en de samplefrequentie niet meer gewijzigd hoeven worden. Dan worden er drie metingen gedaan met deze instellingen.

Continue meten kan ingeschakeld worden door op de Play knop te drukken of door de  $\langle S \rangle$  toets in te drukken

## Meetwaarden op schijf of op papier opslaan

De voltmeter kan metingen opslaan op disk of afdrukken op een printer. Dit wordt op een andere manier gedaan dan bij de andere instrumenten.

De voltmeter kan ingesteld worden om metingen op gezette tijden uit te voeren. De gemeten waarden worden dan opgeslagen op disk of naar de printer gestuurd.

De tijd waarop metingen gedaan worden is niet 100% gegarandeerd. De reden hiervoor is de Windowsomgeving, wat niet een real-time multitask systeem is. Hierdoor is er geen garantie dat de tijd tussen twee metingen precies de opgegeven waarde is. Doet dit probleem zich voor, sluit dan alle programma's met uitzondering van de voltmeter en probeer het opnieuw

Opmerking Als er geprint wordt naar dezelfde printerpoort als waar het meetinstrument aan gekoppeld is, dan wordt het print commando genegeerd en wordt een dialoog met het bericht een andere printer te selecteren getoond.

## De tijd tussen twee metingen instellen

Door de keuze Tijd uit het Meting menu te kiezen, kan de tijd tussen twee metingen ingesteld worden. Een dialoog verschijnt waarin de tijd in seconden ingevoerd kan worden.

Opmerking Indien een tijd kleiner dan 0.5 seconde ingevoerd wordt, wordt de meetsnelheid bepaald door de veranderingen in de displays.

## Hysteresis instellen

Indien een tijd tussen twee metingen kleiner dan 0.5 seconden ingesteld wordt, dan wordt de meetsnelheid bepaald door de veranderingen in de displays. Hierdoor kan het gebeuren dat het ingangssignaal een waarde heeft die tussen twee weer te geven waarden ligt. Het display zal dan bij ledere meting veranderen tussen deze twee waarden. Om een continue opslag naar disk of printer te voorkomen kan een hysteresis ingesteld worden. In dat geval wordt de waarde alleen opgeslagen als het verschil tussen de huidige en de vorige waarde groter is dan de hysteresis.

Door de optie *Hysteresis* uit het Meting menu te selecteren, verschijnt een dialoog waarin de hysteresis ingevoerd kan worden. De hysteresis wordt ingevoerd als percentage van de laatst gemeten waarde. Bij elke nieuwe meting wordt de grootte van de hysteresis in volts opnieuw bepaald.

De hysteresis kan alleen ingesteld worden bij een meettijd kleiner dan  $0.5$  seconden.

### Een meting starten

Door de optie Schrijf data uit het Meting menu te kiezen, wordt een menu getoond waarmee aangegeven kan worden of de metingen naar disk of naar printer geschreven moeten worden.

Met de keuze Disk wordt aangegeven dat de gegevens op disk opgeslagen moeten worden. Een save dialoog wordt getoond, waarmee de drive, directory en bestandsnaam opgegeven kunnen worden. Indien het opgegeven bestand reeds bestaat, zal gevraagd worden of het bestand overschreven mag worden. Hierna zal het meten beginnen. Op gezette tijden zal een meting gedaan worden, waarna deze op disk opgeslagen wordt. Het meten kan gestopt worden door op de Stop knop te drukken in het dialoog dat getoond wordt tijdens het meten.

Met de keuze Printer wordt aangegeven dat de gegevens naar de printer gestuurd moeten worden. Een print dialoog wordt getoond, waarmee de printer waar de gegevens naartoe gestuurd worden geselecteerd en ingesteld kan worden. Hierna zal het meten beginnen. Op gezette tijden

zal een meting gedaan worden, waarna deze naar de printer gestuurd wordt. Het meten kan gestopt worden door op de stopknop te drukken in het dialoog dat getoond wordt tijdens het meten.

In beide modes, worden de metingen voorafgegaan door een informatie blok. In dit blok worden de kanaal instellingen en de hoog, laag en relatief waarde aangegeven. Elke meting wordt voorafgegaan door de datum en tijd van de meting.

Indien een gemeten waarde groter is dan de geselecteerde ingangsgevoeligheid, wordt '-------' weergegeven. Dit wordt ook op disk opgeslagen of naar de printer gestuurd.

Het datum/tijd formaat kan ingesteld worden in de programma instellingen dialoog

Voor het meten van langzaam veranderende verschijnselen (bijv. temperatuur) is de transiënt recorder het meest geschikte instrument.

De transiënt recorder is een direct registrerend instrument: jedere nieuwe gemeten waarde wordt gelijk getoond. De oscilloscoop meet eerst een compleet record met gegevens en geeft die dan pas weer.

De transiënt recorder meet de ingangssignalen met instelbare tussenpozen. De tijd tussen twee metingen is instelbaar tussen 0.01 seconde en 500 seconden. Het aantal meetpunten kan ingesteld worden tussen 10 en 32.760. Dit resulteert in een maximale meettijd van 32760 x 500 = 16.380.000 seconden (189.6 dagen!).

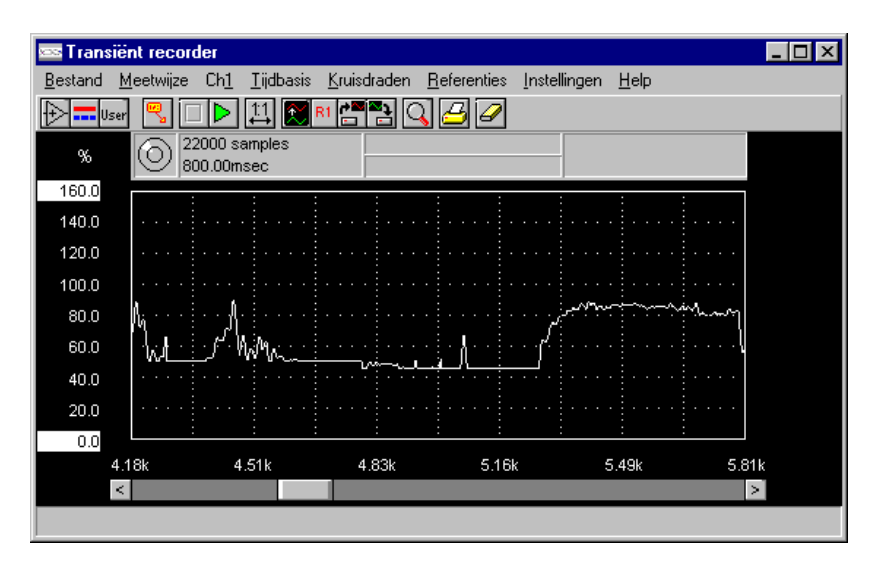

Opmerking Door de andere manier van meten kan de Transiënt recorder niet samen met andere instrumenten werken.

## Het transiënt recorder meetsysteem

Voordat met de transiënt recorder gemeten kan worden, moeten het kanaal en de tijdbasis eerst volledig ingesteld worden.

Het kanaal heeft geen autoranging, dus de gevoeligheid moet met de hand ingesteld worden. Omdat de transiënt recorder langzame signalen zal meten kan de signaalkoppeling het beste op DC gezet worden, omdat de ingangscondensator anders de signalen tegenhoudt.

Wanneer alle instellingen gemaakt zijn, kan de transiënt recorder worden gestart. Alle instellingen worden in de hardware ingesteld en de hardware wordt aan het meten gezet. De hardware blijft meten tot het te meten samples is bereikt of tot de gebruiker de meting afbreekt. leder gemeten sample wordt direct in het geheugen van de hardware opgeslagen.

Wanneer de meting loopt, kijkt de software continu of er een nieuwe waarde gemeten is. Is dat zo, dan wordt die nieuwe waarde uit het geheugen van de hardware gelezen en weergegeven op het scherm. Dit gaat door tot de transiënt recorder stopt met meten.

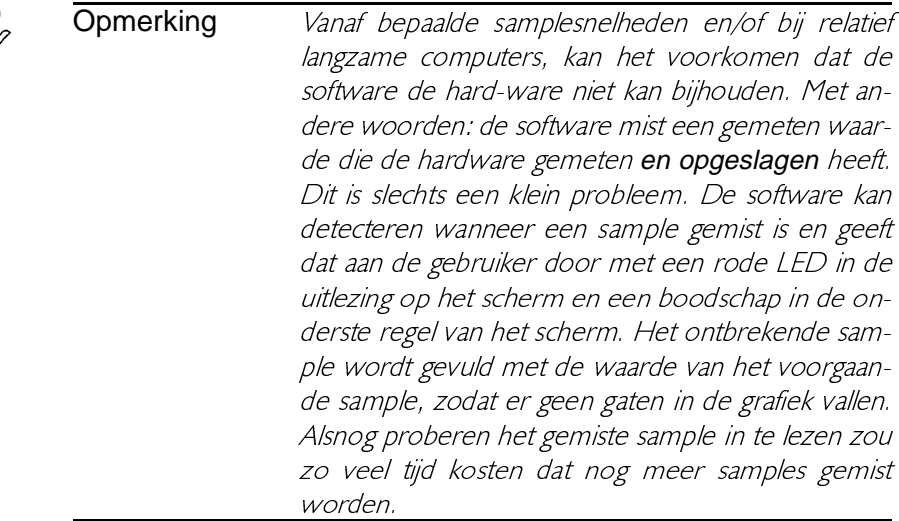

Wanneer de totale meting klaar is, leest de software het totale gemeten record nogmaals in uit het geheugen van de hardware en geeft het weer Eventueel tijdens het meten gemiste samples zijn nu wel ingelezen.

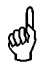

- Tip Er zijn een paar mogelijkheden om de software langer de hardware te laten bijhouden:
	- Maak het Transjënt recorder scherm zo klein mogelijk
	- Kies Scan mode in plaats van Roll mode
	- Toon geen referenties tijdens het meten
	- Sluit alle andere applicaties (vooral DOS applicaties)
	- Stel de Windows beeldschermdriver in op maximaal 256 kleuren.

## Instellen van een kanaal

Het instellen van een kanaal in de transiënt recorder gebeurt op dezelfde manier als in de oscilloscoop. Het enige verschil is dat in de transiënt recorder geen auto ranging voor de gevoeligheid beschikbaar is.

Voor informatie over het instellen van een kanaal wordt verwezen naar hoofdstuk 2, over de oscilloscoop.

#### Instellen van de tijdas

De tijdas in de transiënt recorder is nagenoeg gelijk aan de tijdas in de oscilloscoop. De transiënt recorder heeft echter geen pretrigger instelling. Alleen de punten die in de transiënt recorder verschillen ten opzichte van de oscilloscoop worden hier besproken, voor de rest wordt verwezen naar hoofdstuk 2, de oscilloscoop.

## Instellen van de meetsnelheid

De transiënt recorder meet een aantal samples met vaste tussenpozen. Dit resulteert in een totale meettijd van (aantal samples x tijd tussen twee samples).

Voor het instellen van de tijdeigenschappen van de Transiënt recorder moet het Tijdbasis menu geopend worden en de keuze Meetsnelheid geactiveerd worden. De Transiënt recorder meetsnelheid dialoog komt dan op het scherm.

In het bovenste gedeelte van dialoog kan ingesteld worden welke eigenschappen van de Transiënt recorder tijdbasis worden ingesteld. Er zijn drie mogelijkheden:

- Het aantal samples en de tijd tussen twee samples worden ingevuld, de software bepaalt de totale meettiid.
- Het aantal samples en de totale meettijd worden ingevuld, de software bepaalt de tijd tussen twee samples.
- De tijd tussen twee samples en de totale meettijd worden ingevuld, de software bepaalt het aantal samples.

Wanneer een keuze uit de drie bovengenoemde mogelijkheden is gemaakt, kan in de invoervakjes in het onderste gedeelte van de dialoog de betreffende waarden ingevuld worden. De derde, door de software bepaalde parameter, wordt onder de invoervakjes weergegeven. Wanneer een ongeldige combinatie wordt opgegeven, wordt de tekst in het invoervakje dat de ongeldige combinatie veroorzaakt rood weergegeven. Wanneer dit genegeerd wordt, wordt de waarde op de dichtstbijzijnde geldige waarde afgekapt.

Als alle waarden zijn ingevoerd, kan op de OK knop gedrukt worden om de instellingen toe te passen.

Opmerking De timing in de hardware wordt opgewekt met een kristal en programmeerbare delers. Hiermee kunnen vrijwel alle meettijden gerealiseerd worden. Wanneer op de OK knop is gedrukt, zal de software de deelfactoren voor de delers bepalen, en zodanig dat de gewenste meettijd zo dicht mogelijk benaderd wordt. Hiertoe worden veel combinaties gecontroleerd. Tijdes het bepalen verandert de muis aanwijzer in een zandloper.

## Instellen van het aantel meetpunten

De Transiënt recorder meet een aantal samples van het ingangssignaal. Dit aantal wordt de recordlengte genoemd. Er zijn drie manieren om de recordlengte in te stellen: via het Recordlengte menu, met functietoetsen of met de Transiënt recorder meetsnelheid dialoog.

Het *Recordlengte* menu is te vinden in het *Tijdbasis* menu. In het menu zijn een aantal recordlengtes opgenomen en een keuze voor een zelf te definiëren recordlengte. Dit gaat via een dialoog waarin de gewenste lengte ingevoerd kan worden (binnen de hardware limieten). Het  $Ti/d$ basis menu kan ook geopend worden door de rechter muisknop in te drukken op de horizontale as.

De functietoetsen die gebruikt kunnen worden voor het instellen van de recordlengte zijn:

 $\le$ F11> Maak de recordlengte een stand korter

 $\le$ F12> Maak de recordlengte een stand langer

Voor de derde manier om de recordlengte in te stellen, zie Instellen van de meetsnelheid

#### Metingen verrichten

Voordat met de transiënt recorder gemeten kan worden, moeten het kanaal en de tijdbasis eerst volledig ingesteld worden.

Het kanaal heeft geen autoranging, dus de gevoeligheid moet met de hand ingesteld worden. Omdat de transiënt recorder langzame signalen zal meten kan de signaalkoppeling het beste op DC gezet worden, omdat de ingangscondensator anders de signalen tegenhoudt.

## Start het meten

Wanneer alle instellingen gemaakt zijn, kan de transiënt recorder gestart worden. Dit kan op drie manieren gedaan worden:

- druk op de Play knop ( $\boxed{\triangleright}$ ) &
- druk on de  $<$ S $>$  toets  $\ddot{\phantom{0}}$
- ga naar het *Meetwijze* menu en kies Start meten

Wanneer de meting gestart is, worden alle bedieningsorganen behalve de Stop mogelijheden uitgeschakeld.

## Stop het meten

Wanneer het vooraf bepaalde aantal meetpunten is bereikt, stopt de transiënt recorder met meten. Het is ook mogelijk de transiënt recorder met de hand te stoppen, zodra het te meten verschijnsel opgeslagen is. of blijkt dat de instellingen verkeerd zijn. Dit kan op drie manieren gedaan worden<sup>.</sup>

- druk op de **Stop** knop ( $\boxed{\Box}$ ) &
- druk op de  $\langle S \rangle$  toets  $\ddot{\phantom{0}}$
- ga naar het Meetwijze menu en kies Stop meten

Wanneer de meting gestopt is, worden alle bedieningsorganen weer ingeschakeld.

## Scroll mode

Tijdens het meten geeft de transiënt recorder het signaal op een 1:1 basis weer, voor elk sample wordt een beeldschermpunt (pixel) gebruikt Wanneer het aantal gemeten samples groter is dan de schermbreedte. moet de record view offset zodanig aangepast worden dat de nieuwe samples zichtbaar blijven.

Er zijn twee manieren om dit te bereiken:

Scan mode Wanneer het schem vol is, wordt de record view offset "een heel scherm" aangepast, zodat het scherm leeg wordt en het weer vanaf de linker kant gevuld wordt.

Roll mode Wanneer het scherm vol is, wordt de record view offset "één sample" aangepast, zodat er aan de rechterkant van het scherm ruimte voor één nieuw sample ontstaat. Dit herhaalt zich bij jeder nieuw sample.

Roll mode ziet er veel fraaier uit dan Scan mode, maar is ook veel trager. Bij Roll mode zal de software veel sneller de hardware niet meer kunnen bijhouden dan bij Scan mode.

Instellen van de Scroll mode gaat via het Meetwijze menu. Kies hieruit Scroll mode en selecteer de gewenste mode.

### Signalen vergelijken met behulp van het referentiekanaal

Om er voor te zorgen dat de software tijdens het meten de hardware langer bij kan houden kan het referentiekanaal tijdens het meten automatisch uitgeschakeld worden en na de meting weer aangezet worden. Open het Referenties menu en kies Toon referenties tijdens het meten om dit in te stellen.

Wanneer voor de de keuze Toon referenties tijdens het meten een vinkje staat, worden referenties die aan staan, tijdens het meten weergegeven, op dezelfde manier als de gewone signalen. Wanneer er geen vinkje voor de keuze staat worden de ingeschakelde referenties voor het meten uitgeschakeld en na het meten weer ingeschakeld.

#### Metingen met de cursors verrichten

Zoals in de oscilloscoop heeft de transiënt recorder een paar kruisdraden om metingen aan de weergegeven signalen mee te verrichten.

De kruisdraden in de transiënt recorder werken net zo als de kruisdraden in de oscilloscoop, zie voor een uitleg over de kruisdraden in het hoofdstuk over de oscilloscoop.

De gangbare manier om elektrische signalen waar te nemen is ze te bekijken in het tijdsdomein, met een oscilloscoop. Het tijdsdomein wordt gebruikt om amplitude-, tijds- en fase-informatie boven water te halen. wat nodig is om het elektrische gedrag van een systeem te beschrijven.

Niet alle elektrische systemen kunnen eenduidig beschreven worden in het tijdsdomein. Schakelingen als filters, versterkers, oscillators, mixers, modulators en detectors kunnen het best beschreven worden met hun frequentiegedrag. Dat frequentiegedrag kan het beste verkregen worden door naar elektrische signalen in het frequentiedomein te kijken. Om het frequentiedomein weer te geven is een instrument nodig dat onderscheid kan maken tussen verschillende frequenties, en van die frequenties de signaalsterkte meten. Een instrument dat het frequentiedomein kan weergeven is de spectrum analyzer. Die geeft de spanning als functie van de frequentie grafisch weer.

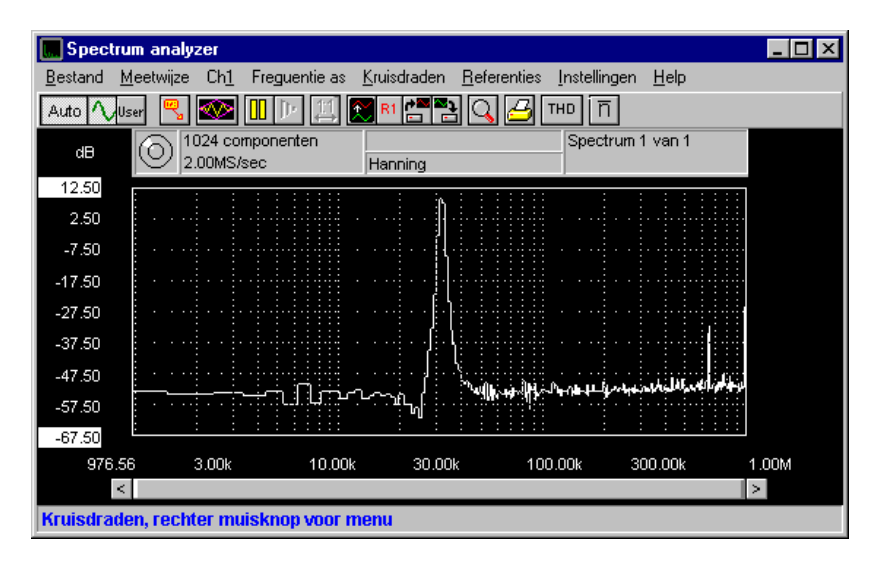

In het tijdsdomein worden alle frequentiecomponenten van een signaal gesommeerd weergegeven. In het frequentiedomein worden complexe signalen (signalen die zijn opgebouwd uit meer frequenties) opgedeeld in de afzonderlijke componenten, waarbij de spanning van elke frequentie component wordt weergegeven.

Het frequentiedomein bevat informatie die in het tijdsdomein niet aan wezig is. Daarom heeft een spectrum analyzer enkele voordelen boven een oscilloscoop.

- Met een spectrum analyzer kunnen kleine vervormingen in een signaal beter worden weergegeven dan op een oscilloscoop. Een sinusvormig signaal kan in het tijdsdomein goed lijken, in het frequentiedomein is harmonische vervorming zichtbaar.
- Een ruissignaal kan in het tijdsdomein volkomen willekeurig lijken, maar in het frequentiedomein kan blijken dat er toch een frequentie duidelijk overheerst.
- Van een gemoduleerd signaal (AM of FM) kan in het frequentiedomein heel eenvoudig zaken als draaggolffrequentie, modulatiefrequentie, modulatiediepte en modulatievervorming achterhaald worden.

# Een beschrijving van de FFT

De spectrum analyzer werkt volgens het principe van Fast Fourier Transformatie (FFT). Er worden een bepaald aantal samples genomen van het ingangssignaal, met een vooraf ingestelde samplefrequentie. Het aantal samples met een macht van twee zijn, dus bijv. 512, 1024 of 2048. Met behulp van deze samples, hier verder FFT-blok genoemd, wordt het spectrum berekend. De FFT plaatst daartoe oneindig veel FFT-blokken achter elkaar, in positieve en negatieve richting. Elk FFT-blok vormt I periode van het dan ontstane signaal.

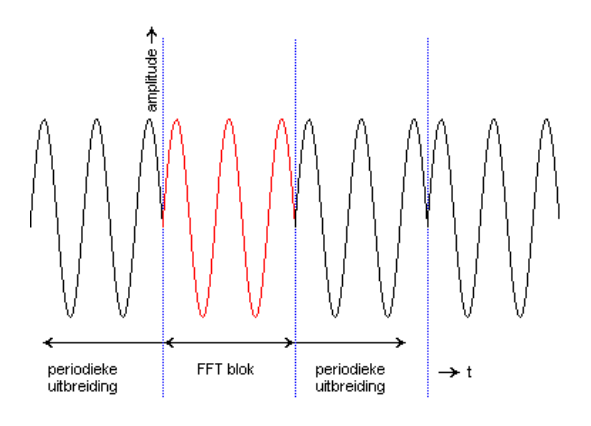

Van het aldus verkregen signaal wordt het spectrum berekend. Uit de FFT-berekening komen een aantal spectrale componenten. Het aantal spectrale componenten is de helft van het aantal samples in het FFT blok. Die spectrale componenten vormen samen het frequentiespectrum van het ingangssignaal.

De spectrum analyzer geeft een amplitude spectrum weer. Dat wil zeggen dat een sinus van 2 volt top-top weergegeven wordt met een spectraal component van 1 volt.

## Aliasing

Net als bij de oscilloscoop moet ook bij de FFT de samplefrequentie hoog genoeg zijn, om aliasing te voorkomen. Het resultaat van aliasing bij FFT is dat de frequentiekarakteristiek terugvouwt op zichzelf. Zie ook onderstaande figuur.

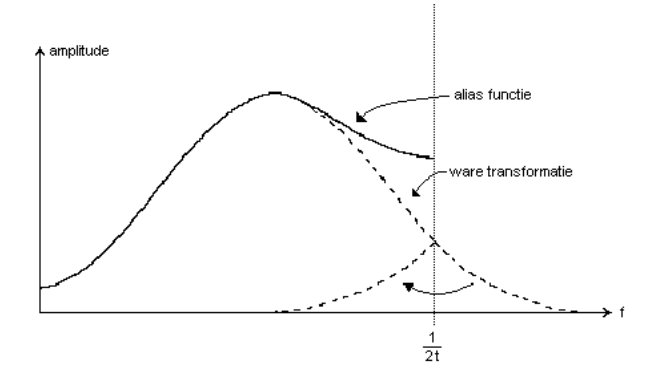

Het oorspronkelijke signaal is gesampled met een sampletijd t. De kritische frequentie (de Nyquist frequentie) is  $(1/2t)$  Hz

# Windowing

FFT behandelt het FFT-blok met samples alsof het één periode van een periodiek signaal is 1s het gemeten signaal niet periodiek, dan kan harmonische vervorming ontstaan, omdat de periodieke golfvorm, "gecreëerd door de FFT", scherpe discontinuïteiten kan hebben. Zie hiervoor ook de volgende afbeelding. De discontinuïteiten worden ook wel afbreekfouten genoemd.

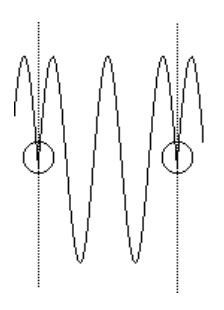

Concreet betekent dit dat door de afbreekfouten na de FFT-berekening extra frequentiecomponenten ontstaan rond de eigenlijke frequentie. Door dit 'uitsmeereffect' neemt de amplitude van de eigenlijke frequentie af, omdat het totale oppervlak onder de grafiek gelijk blijft.

Het uitsmeereffect als gevolg van afbreekfouten kan worden verminderd door een window (=venster) over het FFT-blok met samples te leggen, zodanig dat de uiteinden van het blok geleidelijk aflopen naar 0 en afbreekfouten niet optreden wanneer de FFT het "gewindowde" FFT- blok beschouwt als een periode van een periodieke reeks. Elk sample van het FFT-blok wordt daartoe vermenigvuldigd met een factor, waar van de grootte afhankelijk is van de positie van het sample in het FFT- blok. Zie ook de volgende afbeelding.

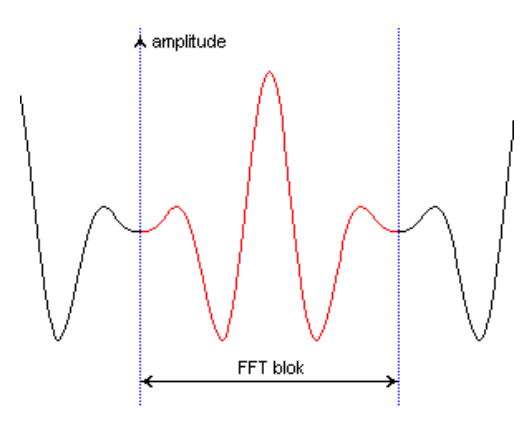

De software ondersteunt zes verschillende windows:

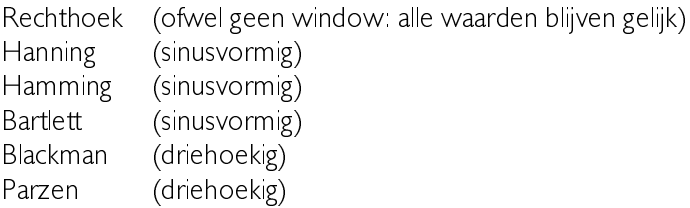

## Instellen van het kanaal

De mogelijkheden van het kanaal in de spectrum analyzer zijn nagenoeg gelijk aan de mogelijheden van het kanaal in de oscilloscoop. Daarom worden alleen de verschillen hier besproken, voor de overige punten wordt verwezen naar het hoofdstuk De oscilloscoop.

Met de keuze Ch/ uit het hoofdmenu komt een menu tevoorschijn waarin alle eigenschappen van het kanaal kunnen worden ingesteld.

## De ingangsgevoeligheid instellen

De ingangsgevoeligheid van een kanaal bepaalt hoe groot een bepaald signaal weer wordt gegeven, hoe lager de gevoeligheid, des te groter wordt het signaal weergegeven. Het is ook mogelijk een autoranging functie te gebruiken.

Opmerking De vertikale as in de spectrum analyzer heeft een bereik dat twee keer zo groot is als het ingangsbereik dat is ingesteld. Dit is gedaan omdat de frequentiecomponenten waaruit een signaal is opgebouwd groter kunnen zijn dan de ingangsgevoeligheid. Dus bij een ingangsgevoeligheid van 8 volt volle schaal zal de verticale as van 0 tot 16 volt lopen.

De gevoeligheid kan ingesteld worden met behulp van het Gevoeligheid menu. Dit menu kan opgeroepen worden door het menu  $Ch$  te activeren, waarna het Gevoeligheid menu geactiveerd kan worden. In dit menu zijn alle ingangsgevoeligheden als ook de autoranging beschikbaar. Het Gevoeligheid menu kan ook actief gemaakt worden door de rechter muisknop in te drukken boven de verticale as van kanaal I.

Om autoranging aan te zetten is een speciale knop aanwezig. Als autoranging is ingeschakeld, staat er **Auto** op de knop, anders de gevoeligheid die is ingesteld. Indruken van de rechter muisknop op de knop brengt een menu met de gevoeligheden naar voren.

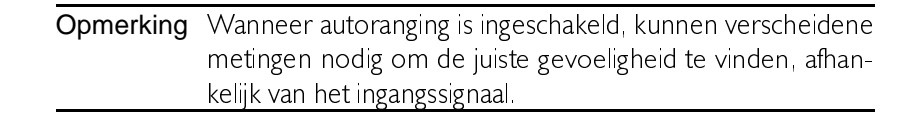

Een andere manier om de gevoeligheid in te stellen is door middel van het toetsenbord. Enkele toetsen zijn gereserveerd voor het instellen van de ingangsgevoeligheid. Deze toetsen zijn:

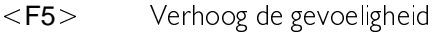

 $\langle$ F6 > Verlaag de gevoeligheid

## Logaritmische of lineaire verticale as

De verticale as van de spectrum analyzer kan zowel lineair als logaritmisch zijn

Wanneer de as lineair is, heeft de as een bereik van  $0$  tot  $2 \times$  gevoeligheid. Wanneer een logaritmische as is ingesteld, heeft het punt, dat op de lineaire as de waarde Gevoeligheid heeft, de waarde

Waarde  $= 20 \times 10^{10}$ log Gevoeligheid

De rest van de as verloopt met 10 dB per divisie (bij een software gain van I). Ook de gemeten waarden worden omgerekend naar logaritmische waarden.

Instellen van de as gebeurt door het  $Ch/$  menu te openen en dan de keuze As type te activeren. Instellen kan ook met behulp van toetsen:

<L>
schakel de as van kanaal | tussen Lineair en Logaritmisch

Opmerking Als gevolg van afbreekfouten, onstaan door discontinuïteiten (zie Windowing) en vervorming in de Analoog naar Digitaal omzetter (binnen de specificaties) kunnen niet-bestaande frequentiecomponenten ontstaan die zichtbaar worden wanneer de logaritmische as is geselecteerd. Deze frequentiecomponenten vallen buiten het dynamisch bereik van het meetsysteem.

Om verwarring te voorkomen met deze niet-bestaande frequentiecomponenten, kan de logaritmische grafiek afgekapt worden op het theoretische dynamische bereik van het meetsysteem. Dit wordt gedaan door Bereik verticale logaritmische as uit het Instellingen menu te selecteren en dan Niet afgekapt of Afgekapt volgens hardware specs te kiezen.

## Instellen van de frequentieas

Langs de horizontale as van de spectrum analyzer wordt de frequentie van het gemeten spectrum weergegeven.

Vergroten van de frequentieas en horizontaal positioneren van het signaal worden op dezelfde manier gedaan als in de oscilloscoop. Voor een uitleg hierover wordt verwezen naar het hoofdstuk De oscilloscoop.

## Instellen van het as-type

De frequentie-as van de spectrum analyzer kan op vier verschillende manieren worden ingesteld

Lineair de frequentie-as loopt van 0 tot de maximum frequentie en heeft een lineair verloop. Logaritmisch de frequentie-as looptfvan de minimum frequentie tot de maximum frequentie en heeft een logaritmisch verloop Octaafbanden de frequentie-as loopt van 22.1 Hz tot 22.6 kHz en is verdeeld in 10 octaven. De centrumfrequenties de ondergrenzen en de bovengrenzen van de octa $ven$   $z$ iin:

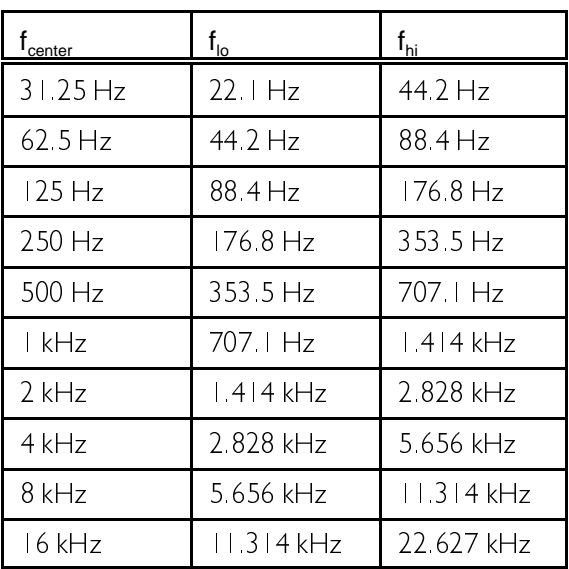

De octaven worden met gelijke breedte op het scherm afgebeeld.

Deze mode vereist dat de samplefrquenttie ongeveer 44 kHz is en dat de recordlengte tenminste 1024 spectrale componenten bedraagt. Als deze mode is ingesteld, kan de samplefrequentie niet meer worden ingesteld. De recordlengte kan nog maar op een aantal waarden worden inge-steld.

**Tertsbanden** de frequentie-as loopt van  $17.54$  Hz to  $22.6$  kHz en is verdeeld in 31 tertsen (een derde deel van een octaaf). De centrumfrequenties, de ondergrenzen en de bovengrenzen van de testsbanden zijn:

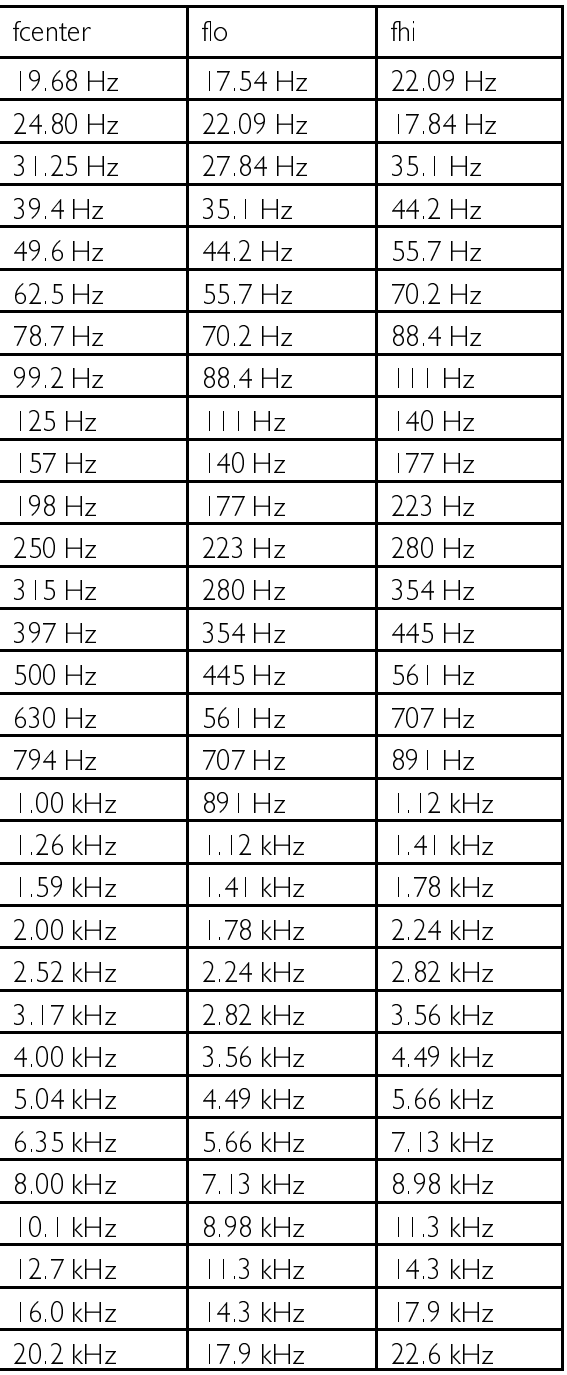

## Instellen van het frequentiebereik

Het frequentiebereik van de spectrum analyzer kan op twee manieren ingesteld worden: via een menu of via functietoetsen. Het frequentiebereik van de spectrum analyzer wordt bepaald door de sample frequentie van de hardware: het bereik is de helft van de sample frequentie.

Instellen van het frequentiebereik via een menu kan door het Frequentie as menu te openen en dan de keuze Frequentiebereik te activeren. Er verschijnt een menu met een aantal mogelijke freguentiebereiken en de keuze *Zelf instellen* 

Deze laatste keuze opent een invoerdialoog waarin een zelf bepaald frequentiebereik (binnen de hardware limieten) kan worden ingevuld. Door de manier waarop de sample frequentie in de hardware opgewekt wordt, kan niet ieder frequentiebereik exact gemaakt worden. Als een ongeldige waarde wordt ingevuld, zal de dichtstbijzijnde geldige waarde worden ingesteld.

De volgende toetsen kunnen gebruikt worden om het frequentiebereik in te stellen:

- $<$ F3> Zet het frequentiebereik een stand kleiner
- $\langle$ F4 > Zet het frequentiebereik een stand groter

## Instellen van de spectrum recordlengte

De spectrum analyzer neemt een aantal samples om het frequentiespectrum van het ingangssignaal te bepalen. Dit aantal moet een macht van 2 zijn. Na de FFT berekening is een spectrum met de helft van dat aantal spectrale componenten beschikbaar. Dit aantal componenten is de recordlengte.

Er zijn twee manieren om de record lengte in te stellen: via een menu of met behulp van functietoetsen.

Open het Frequentie as menu en kies Recordlengte. Een nieuw menu verschijnt met de mogelijke record lengten. Het Frequentie as menu kan ook geopend worden door de rechter muisknop in te drukken boven de frequentie as

De volgende functietoetsen kunnen gebruikt worden voor het instellen van de record lengte:

- $F11$  Maak de recordlengte een stand kleiner
- $\le$ F12> Maak de recordlengte een stand groter

Opmerking Een spectrum bepalen is erg rekenintensief. De daarvoor benodigde tijd is erg afhankelijk van de rekenkracht van de PC en de ingestelde recordlengte.

Opmerking Als de Spectrum analyzer en de Oscilloscoop gelijktijdje actief zijn, zal de in de oscilloscoop ingestelde recordlengte ook gebruikt worden in de Spectrum analyzer. Er wordt dan gewerkt met de grootste "macht van 2" aantal samples dat uit de postsamples van de oscilloscoop gehaald kan worden. Heeft de oscilloscoop een recordlengte van bijv. 1000 samples en een pretriggerwaarde van 50%, dan zijn er 500 postsamples, waarvan de spectrum analyzer er 256  $(2^8, 2^9 = 512)$  gebruikt. Dit resulteert in een spectrum analyzer recordlengte van 128.

# Instellen van de FFT

# FFT windowfunctie

Om afbreekfouten te verminderen (zie Windowing) kan een window functie voor de FFT berekening toegepast worden.

Kies een window functie door op de Window knop ( $\boxed{\otimes}$ ) te drukken of de keuze FFT window functie uit het Instellingen menu te selecteren. Er verschijn een dialoog waarin de gewenste window functie kan worden ingesteld. In het grafiekje wordt het effect van de window functie weergegeven op het ingangssignaal.

De beschikbare window functies zijn:

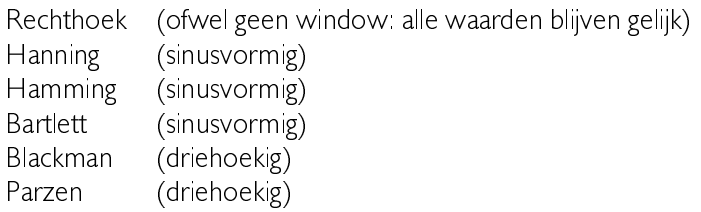

# Middeling

Wanner een signaal met ruis gemeten wordt kan de invoed van de ruis verminderd worden door een aantal spectra te meten en uit te middelen. De ruiscomponenten verdwijnen dan en het eigenlijke signaal blijft over

Middeling kan worden aangezet door de keuze FFT middeling van uit het Instellingen menu te kiezen. Er verschijnt een menu met de middelingsmogelijkheden. De keuze / meting schakelt middeling uit.

Wanner middeling op bijv. 20 metingen is gezet en de Pauze knop is ingedruk en er wordt op de One shot knop gedrukt, dan worden 20 metingen gedaan, die gemiddeld worden. Daarna stopt de Spectrum analyzer weer.

## Metingen verrichten

Wanneer alle instellingen gemaakt zijn, kan er gemeten worden.

## Starten en stoppen met meten

Om te voorkomen dat een nieuw scherm met gemeten data het bestaande scherm overschrijft, kan het meten en weergeven worden stilgezet. Dit kan op verschillende manieren worden gedaan: door op de **Pauze** knop ( $\boxed{0}$ ) te drukken, door op de toets <S> te drukken of door de menukeuze Stop het continue meetproces uit het Meetwijze menu te activeren

Wanneer het meten is gestopt, blijven de laatst gemeten waarde op het scherm staan, verandert de **Pauze** knop in een **Play** knop ( $\boxed{\triangleright}$ ) en wordt de **One shot** knop (ID**D**) beschikbaar

Het gemeten signaal kan nu uitgebreid bestudeerd worden.

## Eenmalige metingen verrichten

Om nu een eenmalige meting uit te voeren, kan op de One shot knop worden gedrukt, op de toets  $\langle \mathbf{O} \rangle$  worden gedrukt of de menukeuze Voer een enkele meting uit uit het Meetwijze menu geactiveerd worden. Als in de spectrum analyzer middeling is ingesteld, worden zoveel metingen als voor de middeling nodig zijn uitgevoerd en stopt de meting daarna weer

Continu meten kan weer gestart worden door: op de Play knop te drukken, door op de toets  $\langle S \rangle$  te drukken of door de menukeuze *Start* het continue meetproces uit het Meetwijze menu te activeren. De One shot knop wordt weer uitgeschakeld.

## **Middeling**

Wanner een signaal met ruis gemeten wordt, kan de invoed van de ruis verminderd worden door een aantal spectra te meten en uit te middelen. De ruiscomponenten verdwijnen dan en de het eigenlijke signaal blijft over.

Middeling kan worden aangezet door de keuze Doe een middeling over van uit het Meetwijze menu te kiezen. Er verschijnt een menu met de middelingsmogelijkheden. De keuze | meting schakelt middeling uit. Middeling kan ook worden in- of uitgeschakeld met de middeling-knop  $\lfloor \overline{n} \rfloor$ ). Het aantal metingen waarover gemiddeld moet worden kan ingesteld worden met het menu dat verschijnt wanneer met de rechter muisknop op de middeling-knop wordt geklikt.

Wanner middeling op bijv. 20 metingen is gezet en de Pauze knop is ingedruk en er wordt op de One shot knop gedrukt, dan worden 20 metingen gedaan, die gemiddeld worden. Daarna stopt de Spectrum analyzer weer.
### Maximum waarden weergeven

De spectrum analyzer kan ingesteld worden om de maximale waarden van de spectrale componenten te meten en weer te geven. Na een aantal metingen wordt van ieder frequentiecomponent de maximale waarde weergegeven.

Ga, om het meten van maximale waarden in te stellen, naar het Meetwijze menu en selsecteer de keuze Meet maximum waarden. Een vinkie voor de keuze geeft aan of meten van maximum waarden is in- of uitgeschakeld

Opmerking Met de weergave van maximum waarden wordt opnieuw begonnen zodra een instelling van de spectrum analyzer verandert.

Tip Deze mode kan handig zijn wanneer de freguentiekarakteristiek van een systeem bepaald moet worden. Sluit een in freguentie oplopend signaal (sweep generator) aan op het te onderzoeken systeem, meet het uitgangssignaal in de stand Meet maximum waarden en na een aantal metingen is de frequentiekarakteristiek bepaald.

# Meten van de Total Harmonic Distortion van een signaal

Het is met de Spectrum analyzer mogelijk de totale harmonische vervorming (THD) van een signaal te meten. De THD is gedefinieerd als:

$$
20\times^{10}\!\log\frac{\sqrt[4]{(\vee_2^2+\vee_3^2+\vee_4^2+\vee_5^2+\vee_6^2+\vee_7^2+\vee_8^2+\vee_9^2+\ldots+\vee_n^2)}}{\vee_1}
$$

waar V<sub>i</sub> de RMS amplitude van de basisfrequentie van het ingangssignaal is en  $V_2$  .  $V_n$  de RMS amplitudes van iedere hogere harmonische.

Open, om de THD te meten, het Meetwijze menu en kies Total Har*monic Distortion*. Het is ook mogelijk op de THD knop ( $\boxed{\text{THD}}$ ) te drukken. De software bepaalt nu de basisfrequentie van het ingangssignaal, waarbij wordt aangenomen dat de frequentie met de hoogste amplitude de basisfrequentie is. Daarna worden de amplitudes van alle hogere harmonischen (tot max. 100) in het record bepaald. Nu wordt de THD herekend

In het THD-venster worden de basisfrequentie van het ingangssignaal, de harmonische vervorming in dB en een tabel met de amplitudes van alle gevonden harmonischen gegeven.

Het aantal harmonischen dat gebruikt wordt voor de berekening is afhankelijk van de basisfrguentie van het ingangssignaal. Is die frequentie laag, dan passen er meer harmonischen in het record en zullen er dus meer gebruikt worden. Is de basisfrequentie hoog, dan passen er minder (of geen) harmonischen in het record. De berekening gebruikt maximaal 100 harmonischen voor de berekening.

Het is mogelijk een maximaal te gebruiken aantal harmonischen op te geven. Dit kan door het Meetwijze menu te openen en de keuze Max. te gebruiken harmonischen te kiezen. In het nu verschijnende menu kan een keuze gemaakt worden.

# Meten met de kruisdraden

Net als in de oscilloscoop heeft de spectrum analyzer een paar kruisdraden waarmee metingen aan de weergegeven signalen kunnen worden verricht

De kruisdraden in de spectrum analyzer werken nagenoeg gelijk aan de kruisdraden in de oscilloscoop, daarom worden hier alleen de verschillen besproken. Voor het overige wordt verwezen naar het hooofdstuk De oscilloscoop.

# Instellen van de kruisdraadmetingen

Met de kruisdraden is het mogelijk het ingangssignaal op diverse manieren te meten. Druk, om de kruisdraadmetingen in te stellen, op de instellingen knop in het kruisdraaduitlezing venster (het meest rechtse knopje van de knopjes aan de linker kant van het venster). Er verschijnt nu een menu waarin alle instellingen gemaakt kunnen worden. Dit menu verschijnt ook wanneer de rechter muisknop boven de tabel in het kruisdraaduitlezing venster wordt ingedrukt.

# Tiid

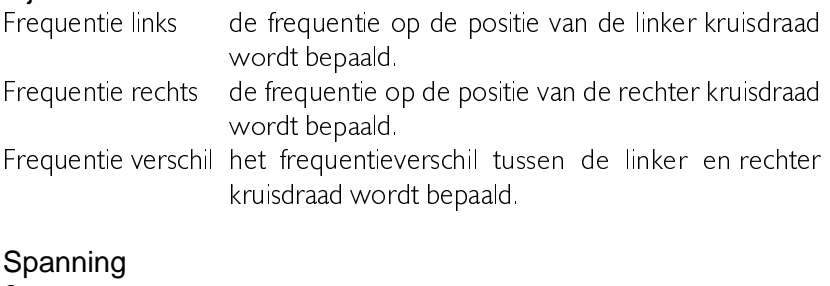

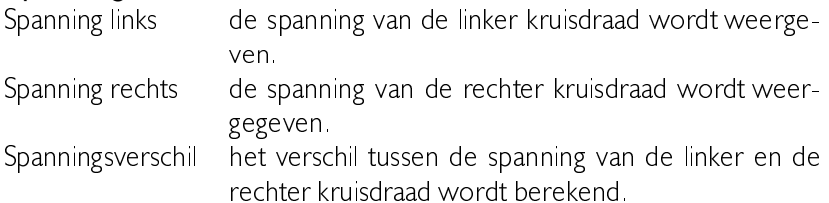

#### **Bereken distortion**

De Total Harmonic Distortion (THD) van het actieve signaal wordt gemeten. Er worden maximal 100 harmonischen gebruikt voor de berekening

### Auto. volgende kruisdraden

Indien deze optie ingeschakeld is, worden de spanningsniveau's van de kruisdraden automatisch gelijk gesteld aan de spanningsniveau's van de samples waar de kruisdraden op staan.

### Bereken waarde

Indien deze optie uitgeschakeld is, worden er geen nieuwe berekeningen gedaan totdat de optie ingeschakeld wordt.

#### Geef naam van meting weer Geef gemeten waarde weer Geef meeteenheid weer

Om de ruimte die het window op het scherm inneemt terug te brengen. kunnen de naam van de meting, de gemeten waarde en/of de meeteenheid verborgen worden. Dit resulteert in het verdwijnen van de betreffende kolom, wat resulteert in een smaller window.

### Weergave font

Door deze optie te selecteren, kan het lettertype dat gebruikt wordt voor het weergeven van de teksten en de waarden veranderd worden. De fontinstellingen die gewijzigd kunnen worden zijn: fontnaam, fontstijl en de fontkleur.

#### Achtergrond kleur

Door deze optie te selecteren, kan de achtergrondkleur van het venster aangepast worden. Sommige fontkleuren, als bijvoorbeeld licht groen. komen niet goed uit op een witte achtergrond. Verander in dat geval de achtergrondkleur naar bijvoorbeeld zwart voor een beter resultaat.

Wanneer u suggesties en /of opmerkingen heeft over het programma of deze handleiding, kunt u kontakt opnemen met:

TiePie engineering  $\boxtimes$ Postbus 290 8600 AG SNEEK Nederland

 $\wedge$ 

TiePie engineering Koperslagersstraat 37 8601 WL SNEEK Nederland Tel.:  $+31515415416$  $Fax + 31515418819$ E-mail: support@tiepie.nl http://www.tiepie.nl **Site**